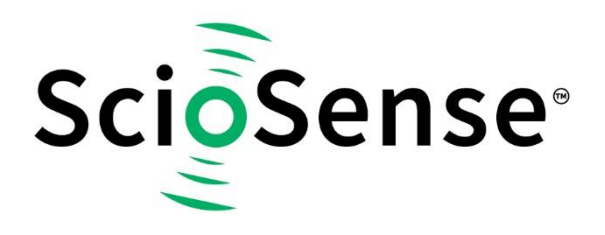

This product, formerly sold by ams AG, and before that optionally by either Applied Sensors GmbH, acam-messelectronic GmbH or Cambridge CMOS Sensors, is now owned and sold by

# **ScioSense**

The technical content of this document under ams / Applied Sensors / acammesselectronic / Cambridge CMOS Sensors is still valid.

Contact information Headquarters: **ScioSense B.V.** High Tech Campus 10 5656 AE Eindhoven The Netherlands info@sciosense.com www.sciosense.com

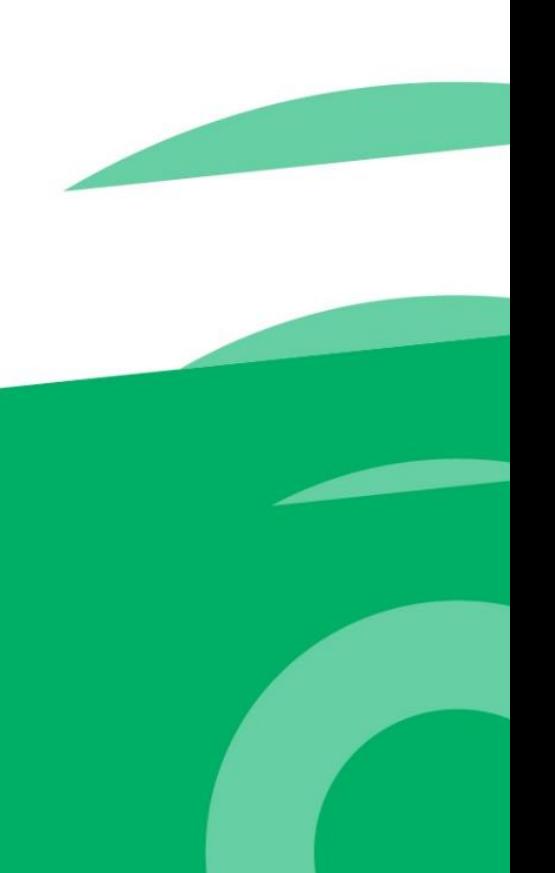

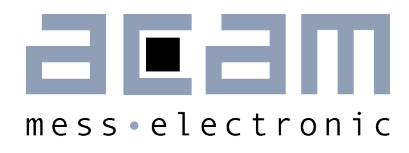

# Ultrasonic-Flow-Converter **Data Sheet**

# GP22-EVA-KIT

**Evaluation System for TDC-GP22 Time-to-Digital Converter** 

15th July 2013 Document-No: DB\_GP22-EVA\_en V0.2

## **UFC**

## GP22-EVA-KIT

### **Published by acam-messelectronic ambh**

©acam-messelectronic gmbh 2013

### **Disclaimer / Notes**

The GP22-EVA-KIT is an evaluation system for the integrated circuit TDC-GP22, offered by acam-messelectronic. It is intended for use for engineering development, demonstration or evaluation.

The information provided by this preliminary datasheet is believed to be close to the final product.

However, it is theoretical and no responsibility is assumed by acam for its use, nor for any infringements of patents or other rights of third parties that may result from its use. The information is subject to change without notice and is provided "as is" without warranty of any kind (expressed or implied). Brand and product names in this document are trademarks or service marks of their respective owners.

### **Support / Contact**

For a complete listing of Direct Sales, Distributor and Sales Representative contacts, visit the acam web site at:

http://www.acam.de/sales/distributors/

For technical support you can contact the acam support team in the headquarters in Germany or the Distributor in your country. The contact details of acam in Germany are:

support@acam.de or by phone +49-7244-74190.

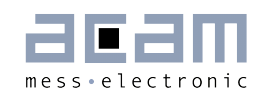

## **Content**

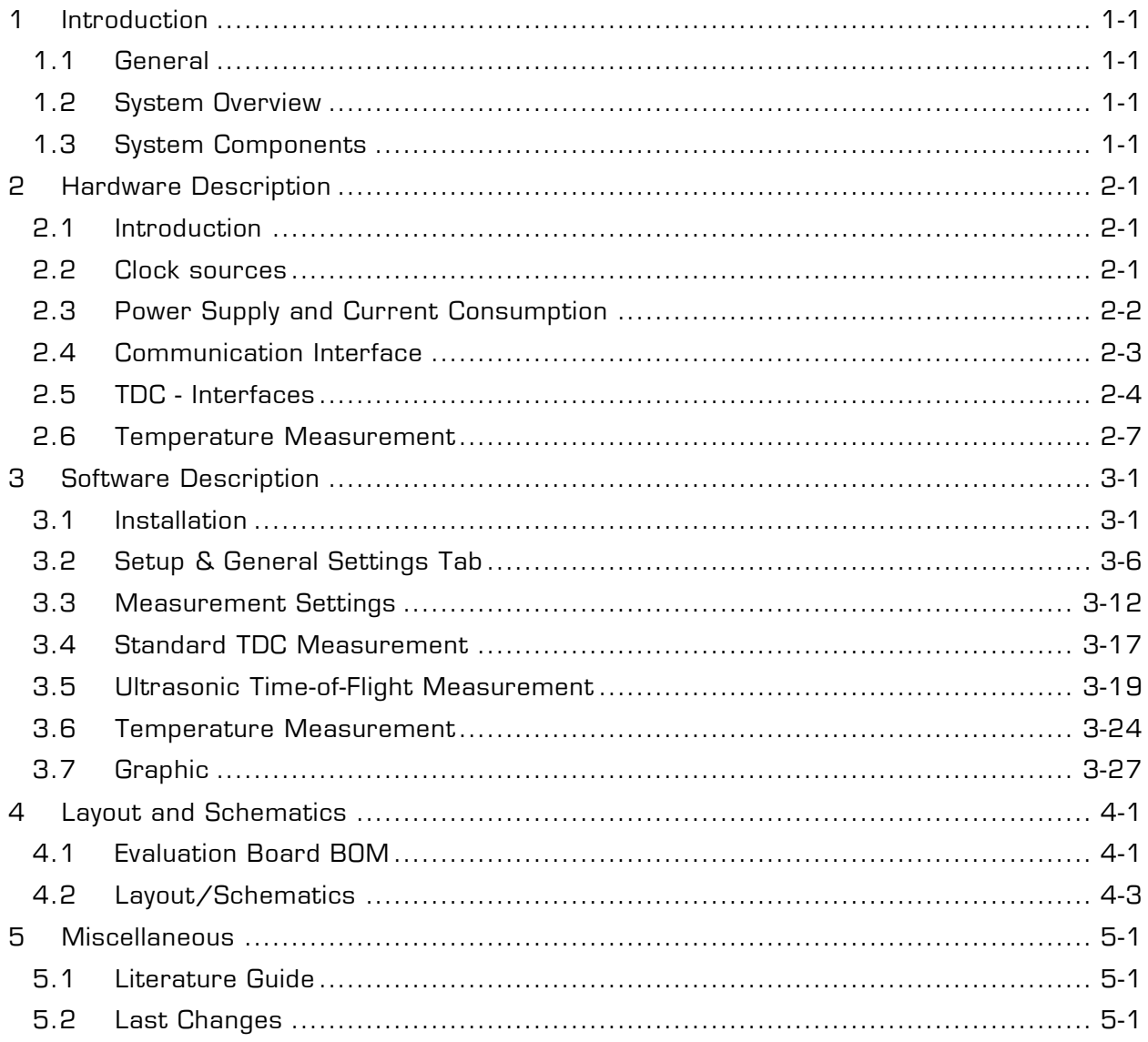

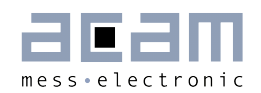

## **1 Introduction**

## **1.1 General**

The GP22-EVA-KIT evaluation system is designed as a platform for a quick and easy startup and evaluation of the TDC-GP22 Time-to-Digital Converter. The EVA-Kit offers userfriendly configuration and extensive testing of the TDC-GP22.

For a proper use of the evaluation system, we strongly recommended to refer to the current TDC-GP22 datasheet. You can download this datasheet from www.acam.de/download-center/time-to-digital-converters.

## **1.2 System Overview**

The GP22-EVA-KIT is a full featured evaluation system for the TDC-GP22 Time to digital converter. It serves as

- System for evaluating ultrasonic time-of-flight measurement applications
- Evaluation Kit for TDC-GP22 time interval measurements

### **Features**

- **•** PC supported system with USB communication interface
- **Easy to use evaluation and measurement software**
- Different power options, selectable by jumpers
- **Three reference clock sources for alternate clock options**
- Pt1000 Temperature measurement with on board reference, hardware option for Pt500 sensors (sensors n.c.)
- Internal / external comparator for temperature measurement
- **Easy connection of external microcontroller boards**
- Data collection to ASCII text files
- Built-in display of measurement results

## **1.3 System Components**

The GP22-EVA-KIT includes the following components:

- GP22-EVAL: Evaluation board for TDC-GP22 Time-to-Digital Converter
- **PICOPROG V2.0: USB-to-SPI communication interface**

- High density DSUB15 cable: For connecting the evaluation system to the PICOPROG V2.0 communication interface
- USB cable: For connecting the PICOPROG communication Interface to the local PC
- CD-ROM: Contains software, drivers, examples and technical documentation

### PC connection

The GP22-EVAL board is connected to the PC via PicoProg 2.0 device. The PicoProg 2.0 acts as USB to SPI communication interface and provides the power supply of the board. Figure 1.1 on the following page gives an overview. The 15 pin DSUB high density cable connects the GP22-EVAL hardware to the PicoProg 2.0. Additionally, a USB cable is delivered to connect the PicoProg 2.0 with a free USB port of the local PC.

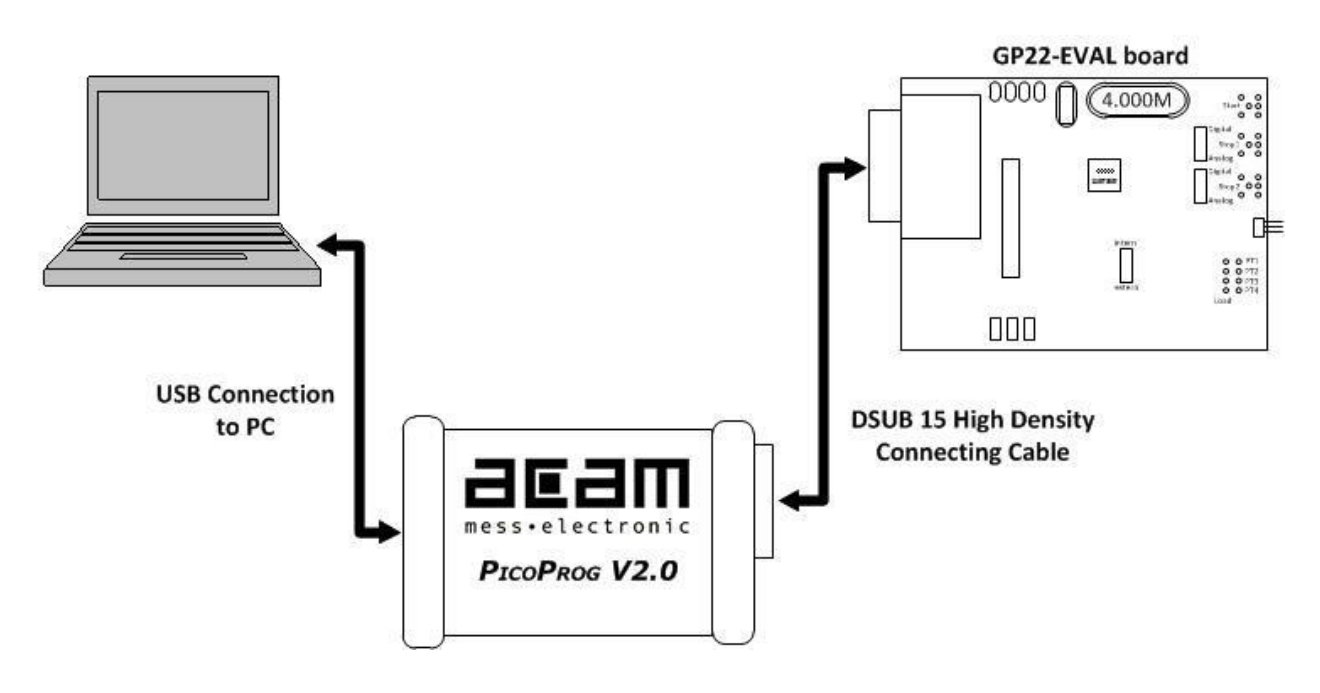

Figure1.1 System Block diagram

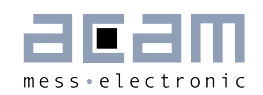

## **2 Hardware Description**

## **2.1 Introduction**

The GP22-EVA-KIT, shown in figure 2.1, is an evaluation system for the TDC-GP22 Time-to-Digital Converter. It offers full access to the TDC-GP22 in order to test and evaluate this device for your application.

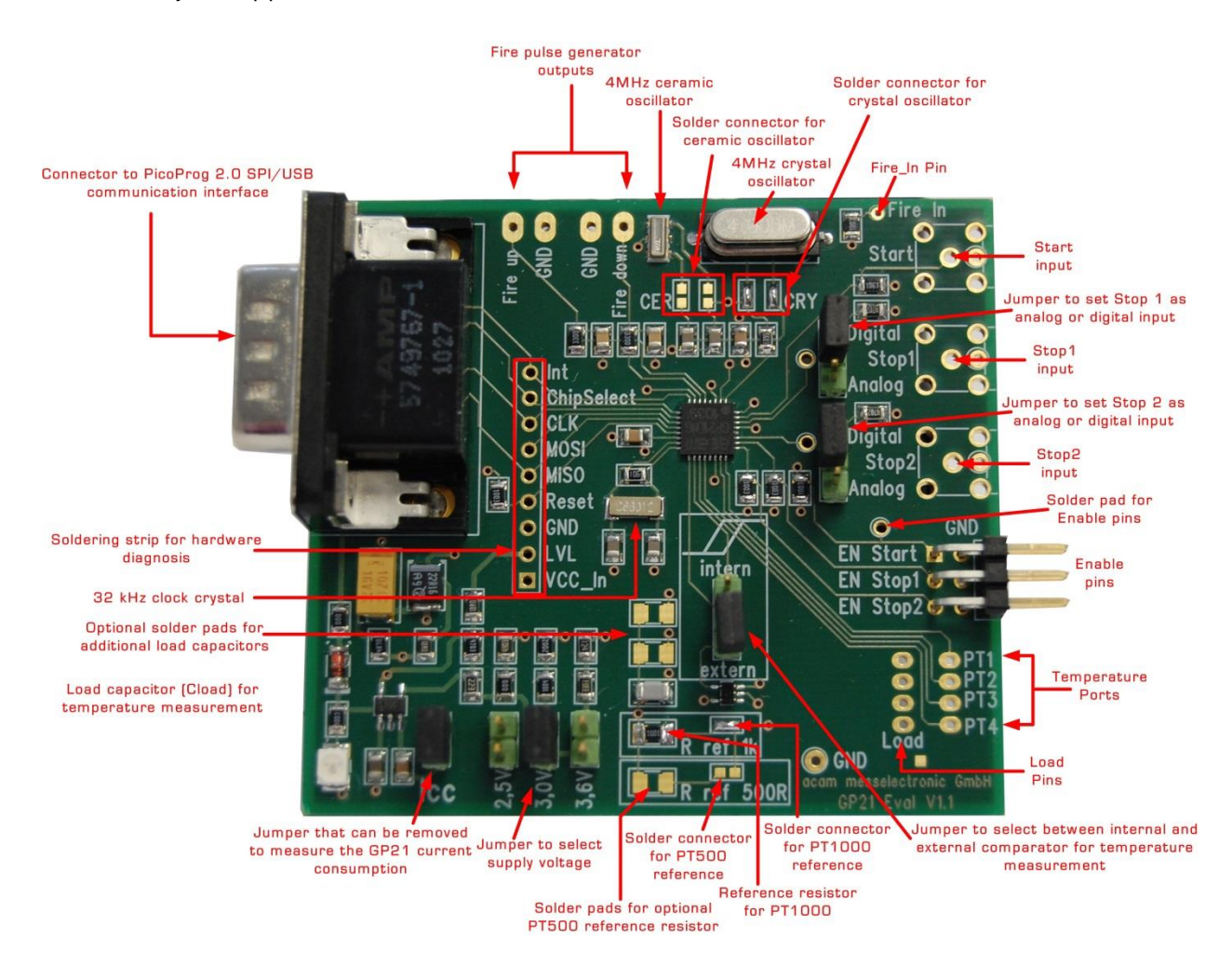

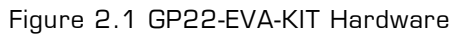

### **2.2 Clock sources**

Besides the 32,768 Hz quartz, the GP22-EVA-KIT includes two high speed clock sources, a 4 MHz crystal and a 4 MHz ceramic oscillator. The high speed clock source can be selected by closing the appropriate solder connectors (LJ1 to LJ4). By default LJ3 and LJ4 are closed so the 4 MHz crystal operates as the system's high speed clock source.

Solder connector LJ1, LJ2 closed  $\rightarrow$  Ceramic oscillator (CER) selected

Solder connector LJ3, LJ4 closed  $\rightarrow$  Crystal Oscillator (CRY) selected (Default)

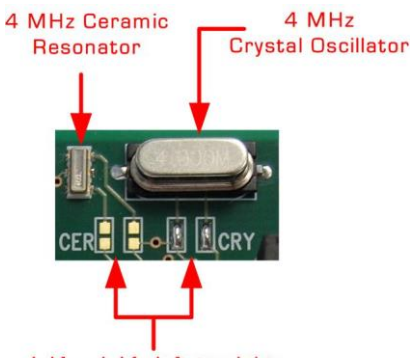

LJ1 ... LJ4, left to right

Figure 2.2 High speed clock sources and solder connectors

## **2.3 Power Supply and Current Consumption**

The GP22-EVA-KIT hardware is powered via USB by the PicoProg 2.0 communication interface. The supply voltage is provided through the 15-pin VGA connector (J1) and can be adjusted by setting the appropriate jumper. Closing J2, J3 or J4 selects the corresponding supply voltage. In figure 2.4 the supply voltage is adjusted to 3.0 V.

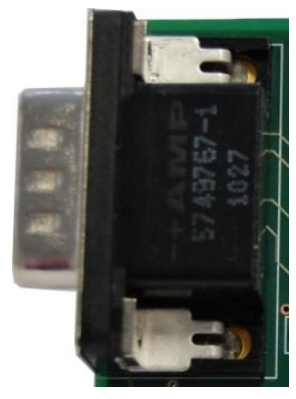

r c

Figure 2.4 Jumpers to select the supply voltage

J2 closed: 2.5 V J3 closed: 3.0 V (Default) J4 closed: 3.6 V

Figure 2.3: 15-pin VGA connector for power supply

In some cases it might be useful to operate the GP22-EVA-KIT without the PicoProg2.0 device, e. g. if the hardware is connected to a microcontroller developers kit. Then the supply voltage can be fed to Vcc and GND pins of the J19 solder strip. Even in this case

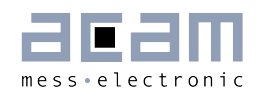

the supply voltage can be adjusted by setting the jumper J2, J3 or J4, as described above.

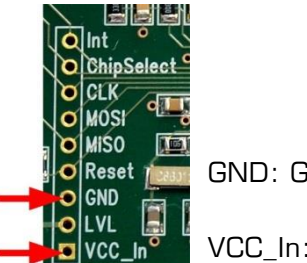

GND: Ground Connection

VCC\_In: Supply voltage

Figure 2.5 External power supply via J19

## **Current Consumption**

Portable or battery driven systems like e. g. heat meters demand for energy efficient design. To measure the current consumption of the system, Jumper J5 can be left open and connected to an ampere meter.

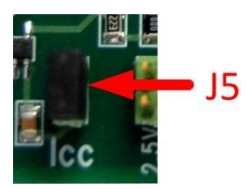

Figure 2.6: Measure power consumption

## **2.4 Communication Interface**

## **2.4.1 VGA Connector**

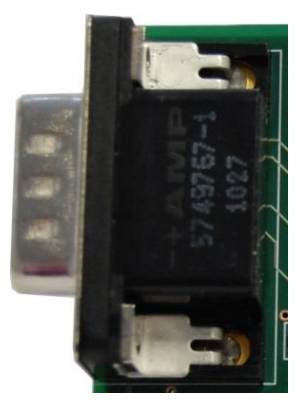

In combination with the PICOPROG 2.0 device the 15-pin VGAconnector shown below is also used for SPI data communication. The PICOPROG 2.0 then provides the USB to SPI conversion for data transfer with the PC based measurement and configuration software.

Figure 2.7: 15-pin VGA connector for power supply and data communication via PICOPROG 2.0

### **2.4.2 Interfacing an external Microcontroller**

Alternative to the VGA connector soldering strip J 19 offers easy access to the SPI data communication and to signals that are useful for system diagnosis. This is useful when external hardware like a microcontroller development board should be connected to the GP22-EVAL board.

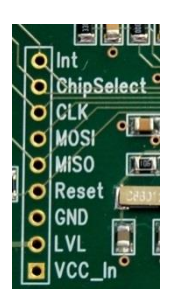

Figure 2.8: SPI interface for external hardware

Table 2.1 Signal Description

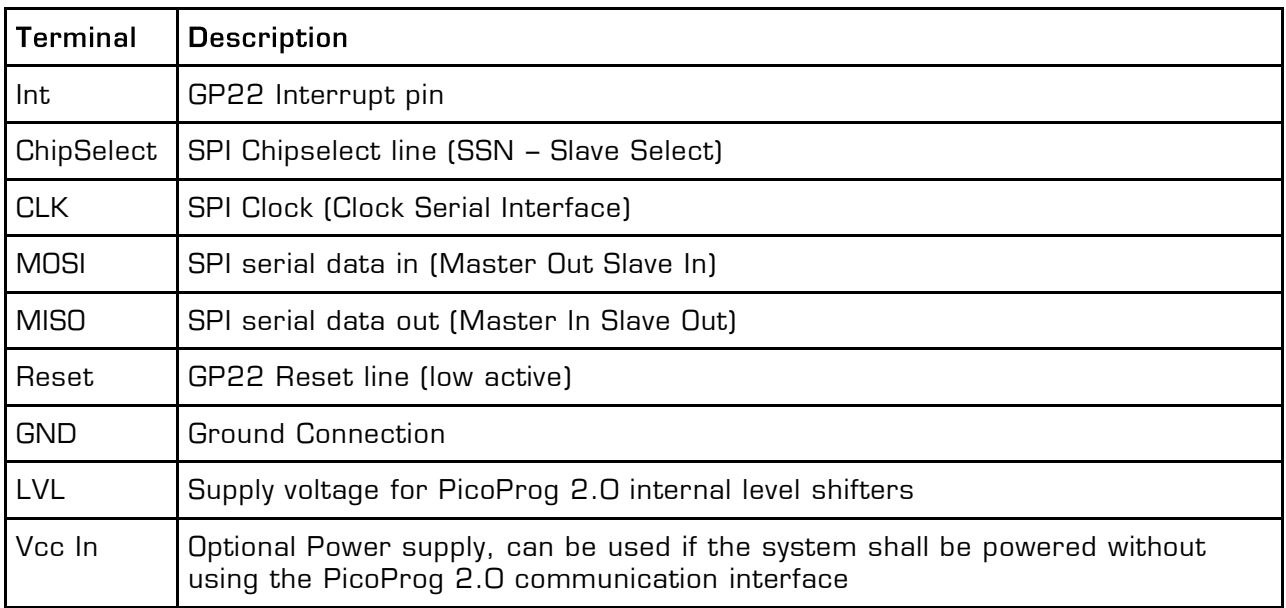

### **2.5 TDC - Interfaces**

### **2.5.1 Fire Pulse Generator Outputs**

The fire pulse generator's outputs (J11 to J14) offer direct connection of the piezo ceramic transducers for up and down measurement, as it is typical in time-of-flight applications, like ultrasonic flow- or heat meters.

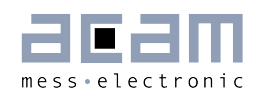

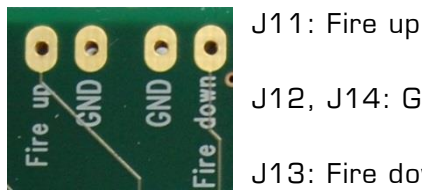

J12, J14: Ground connection

J13: Fire down

Figure 2.9: Fire pulse generator outputs

### **2.5.2 Fire In**

Fire in (J18) is an input that offers the possibility to extend your signals transit time by means of the "sing around method". Using that option, the received echo pulse can directly fed to this input for multiple resend. Additionally, Fire In can act as an output. Here, it offers enhanced functionality for hardware diagnosis, configurable by software via SEL\_TST01 settings (see also table 3.14 in section 3.2.3.7).

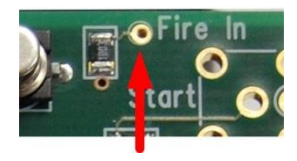

Figure 2.10: Fire in

### **2.5.3 Start Input**

The Start channel (J6) is an LVTTL input that acts as TDC-GP22 start. It triggers the beginning of a time interval measurement. The mounting holes of the start channel offer the possibility to solder an SMB series RF connector (e. g. Bürklin Type J01160A0231) or a straight dual pin connector, to easily interface with peripheral hardware. Optionally, direct soldering is also possible.

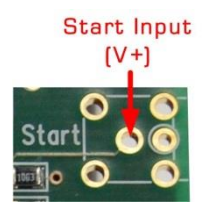

Figure 2.11 Start input channel

Note: If SEL\_START\_FIRE item is activated by software, the fire out signal of the pulse generator triggers the TDC start. In that case the start input channel is disabled.

### **2.5.4 Stop Channels**

Stop 1 (J7) and Stop 2 (J8) are the Stop inputs for TDC-GP22. They can be interfaced to analog or digital sources. The selection is done by configuration of the 3-pin jumpers J9 and J10. J9 switches STOP1 as analog or digital input, J10 refers to STOP2. Similar to the start channel, the mounting holes of the stop channels offer the possibility to solder an SMB series RF connector (e. g. Bürklin Type J01160A0231) or a straight dual pin connector, to easily interface with peripheral hardware. Direct soldering is also possible.

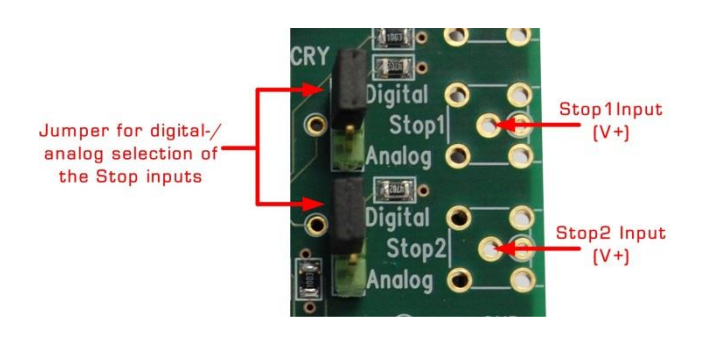

Figure 2.12: Stop channels and the corresponding jumpers to switch over between analog-and digital input mode.

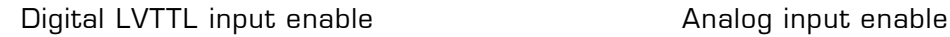

 $\Box$  Digital

Analog

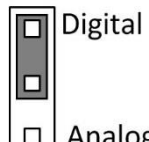

 $\boxed{\Box}$  Analog

Figure 2.13: Jumper settings for analog/digital enable

### **2.5.5 Start / Stop Enable Pins**

J12 provides the high active enable pins for the TDC-GP22 start and stop channels. Each of the three LVTTL inputs can be used for externally enabling / disabling the corresponding input channel, e. g. by connecting them to your microcontroller's general purpose I/O pins.

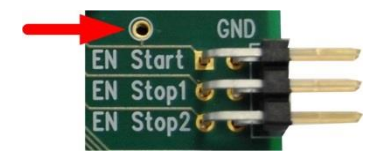

Figure 2.13: Enable pins for Start- / Stop channels

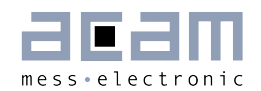

- EN Start: By default, high level on EN Start enables the GP22 start input. Additionally, it can act as an output. The EN\_Start pin then offers enhanced functionality for hardware diagnosis, configurable by setting SEL\_TSTO2 (see also table 3.13 in section 3.2.3.7). Easy access to the EN Start diagnosis signals is provided by an additional soldering pad, as shown in figure 2.13.
- EN\_Stop1: High level on this pin enables stop 1 input
- EN Stop2: High level on this pin enables stop 2 input

## **2.6 Temperature Measurement**

In some applications, like ultrasonic heat meters, temperature difference measurement is an important feature. Here, the GP22-EVA-KIT offers a fully equipped PICOSTRAIN based temperature measurement interface for PT500 and PT1000 temperature sensors.

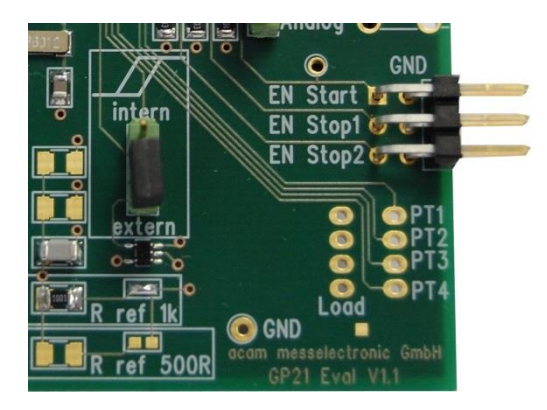

Figure 2.14: Hardware section for temperature measurement

### **2.6.1 Connecting the temperature sensor**

The system offers 4 temperature ports with the possibility of connecting up to 4 temperature sensors. Each of the up to 4 sensors has to be connected between the Load line and the PT1 to PT4 temperature ports. The load pads are wired in parallel.

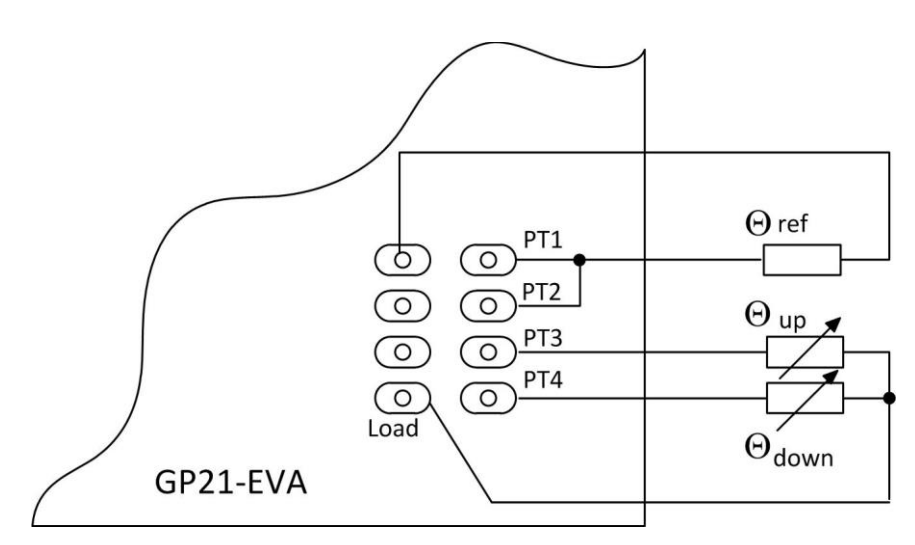

Figure 2.15: Temperature difference measurement with one external reference resistor

- PT1+PT2: External reference resistor
- PT3: Temperature sensor for higher temperature (hot)
- PT4: Temperature sensor for lower temperature (cold)

As a further option, the system allows temperature difference measurement against an on-board metal film resistor as a reference. By default, a temperature stable 1k metal film resistor (R29, 50 ppm) is assembled and solder connector LJ5 is closed. This prepares the system for Pt1000 sensors. Optionally, a 500 Ohm resistor can be soldered on the board, as Pt500 reference. The selection of the correct reference is simply done by closing the corresponding solder connector. The following picture shows the details.

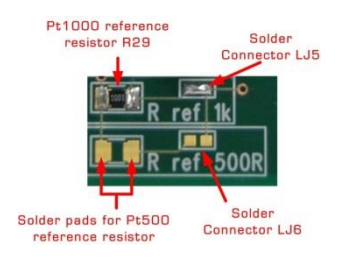

Figure 2.16: On-board reference resistor

If the On-board reference is used, the temperature sensors have to be connected in the following manner:

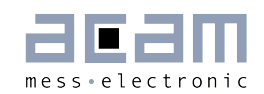

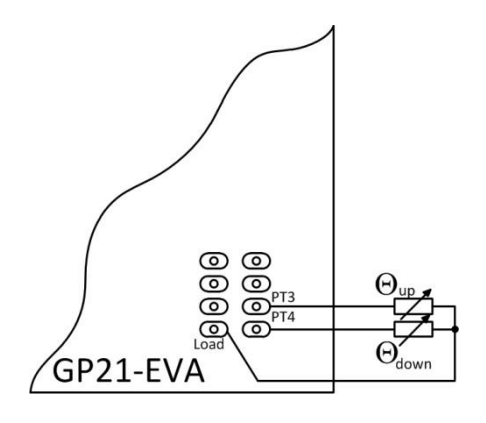

Figure 2.17 Connecting the temperature sensors using the on board reference resistor

- PT1+PT2: On board Reference resistor, connected by closing the corresponding soldering connector LJ6, LJ7 (see figure 2.14)
- PT3: Temperature sensor for higher temperature (hot)
- PT4: Temperature sensor for lower temperature (cold)

### **2.6.2 Load Capacitor Selection and Assembly**

Depending on your temperature sensor's base resistance a load capacitor has to be selected and assembled on the system. As the discharge time should be in the range of 150 µs the following capacitor values are recommended:

Pt500: 220 nF

Pt1000: 100 nF (Default)

To get best results, we recommend C0G type or CFCap series from Tayo Yuden. Up to three capacitors can be soldered in parallel. By default the system comes with a 100 nF C0G type, suited for Pt1000 measurements

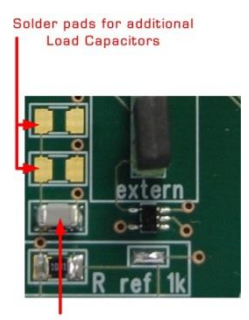

100 nF Cload  $(COG)$ 

Figure 2.18: Load capacitor C17 and additional solder pads

### **2.6.3 Selecting the Comparator**

For temperature measurement the external 74AHC14 Schmitt Trigger or the GP22 internal low noise comparator can be used. The selection is done by setting jumper, as shown in the picture below. Here the external Schmitt Trigger is selected:

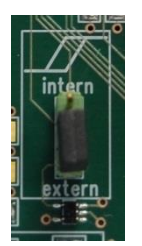

Figure 2.19: Jumper to select between internal comparator or external Schmitt Trigger

intern: Selects the GP22 internal comparator

extern: Uses external 74AQHC14 Schmitt Trigger (Default)

Note: For a proper, work the correct setting of "NEG\_STOP\_TEMP" parameter in the "Temperature Measurement" sheet of the software is mandatory. For details, please refer to table 3.24 in chapter 3.2.6.3 "Temperature port settings"

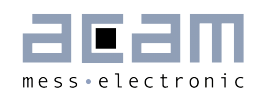

## **3 Software Description**

The GP22-EVA-KIT evaluation system comes with a comfortable Windows based configuration and measurement software. This chapter describes the installation and explains how to access all the functionality of the GP22-EVA-KIT. The following steps are required:

- 1. Install the PicoProg 2.0 driver
- 2. Install the GP22-EVA-KIT software
- 3. Restart the PC
- 4. Connect evaluation system to the PC und run the GP22-EVA-KIT software

### **Important Note:**

Install the PicoProg 2.0 driver and the GP22-EVA-KIT software before connecting the system to the USB port of the PC. This ensures that the system is correctly recognized when it is connected to the PC. The PicoProg 2.0 driver and the GP22-EVA-KIT software is compatible to Windows XP (SP3) and Windows 7 (32 and 64-Bit version)

## **3.1 Installation**

### **3.1.1 PicoProg 2.0 Driver Installation**

Insert the GP22-EVA-KIT CD, select the folder Driver\PicoProg v2 Driver Installer Stand-Alone and run the installer by double clicking setup.exe.

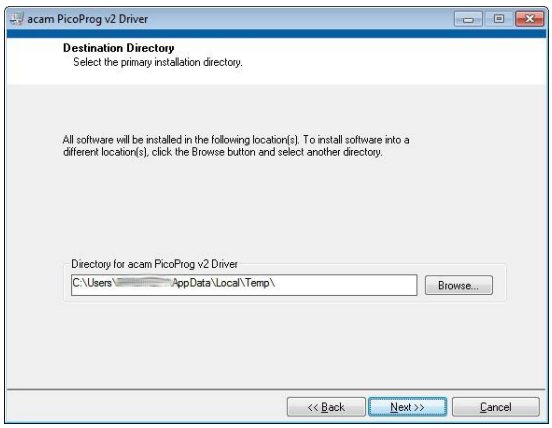

Figure 3.1: Run the Driver Installer

Accept the proposed path by clicking on "Next" button and confirm the license agreement. The following Screen appears:

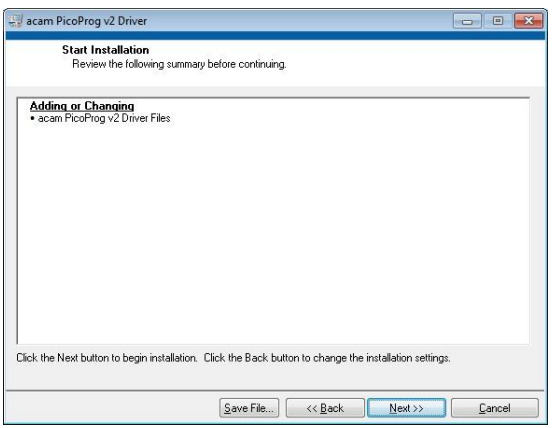

Figure 3.2 Run the PicoProg 2.0 installer

Now run the installer by again clicking on "Next".

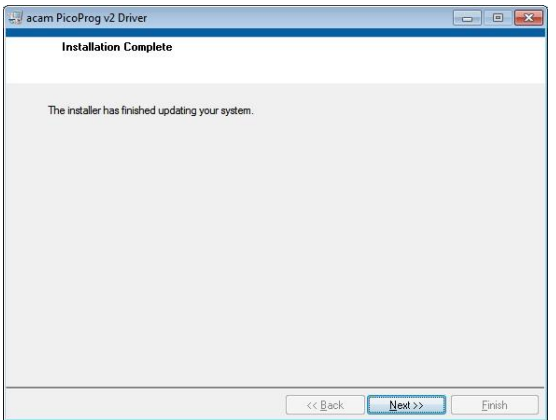

Figure 3.3: Installation complete

Confirm with "Next". Then a command shell window comes up and asks you to unplug the PicoProg.

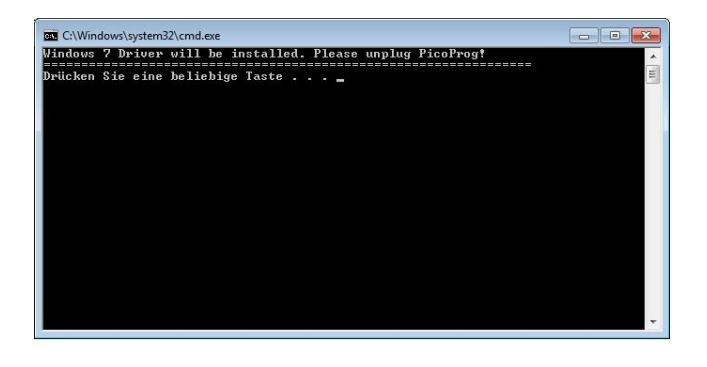

Figure 3.4: Command shell comes up

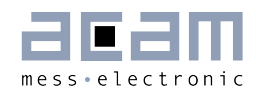

Check that there is no PicoProg device connected to the PC. Then press a key to proceed. Override the "unsigned driver" warning.

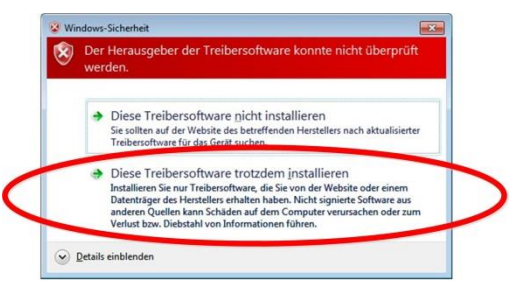

Figure 3.5 Confirmation before driver installation

Please install the driver anyway. Then the command shell asks you to plug in the PicoProg V2.0

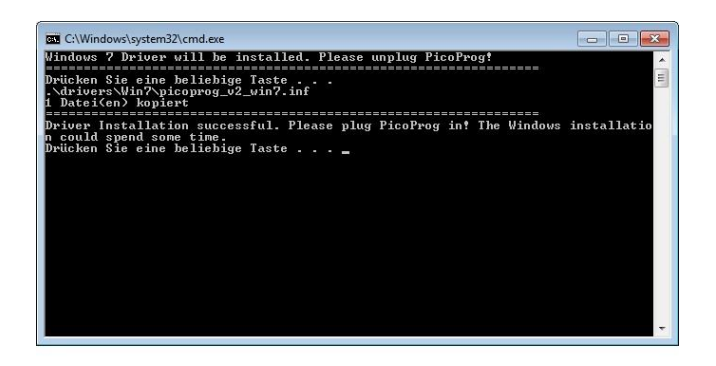

Figure 3.6 Plug in PicoProg V2.0

Plug in the PicoProg device and press a key.

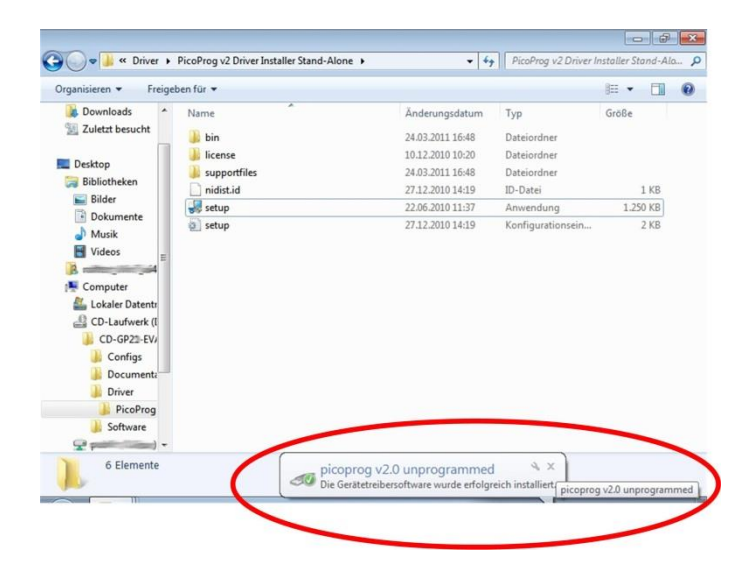

Figure 3.7 Driver installed

Now the PicoProg v2.0 driver has successfully been installed. To verify the installation you can open the device manager and locate the driver as shown in figure 3.8.

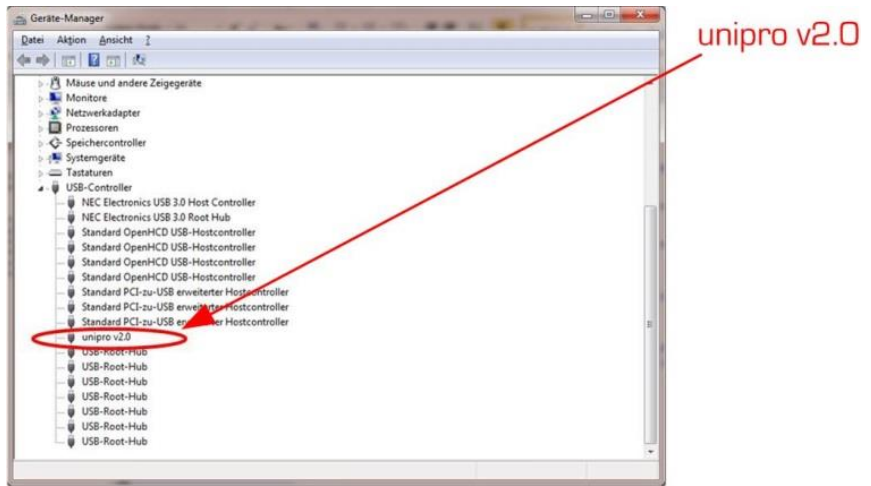

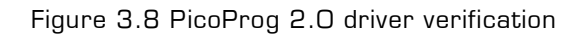

### **3.1.2 Software Installation**

The GP22-EVA-Kit comes with a self-installing measurement and configuration software. It is provided on the CD and can be installed after the PicoProg installation has been finished successfully. The following screenshots explain the software installation procedure.

Insert the CD, go to folder Software\GP22\_v19 (version 1.9 or newer) Installer and run the installer by clicking "setup.exe"

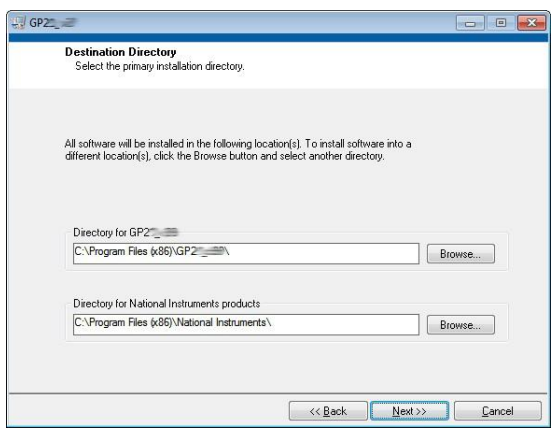

Figure 3.9 Run the installer

Now select the installation path. Recommended is the default setting. Then click to "Next" and confirm the license agreement. After that, a window appears that shows a summary of the software to be installed.

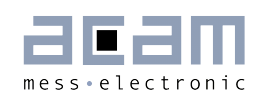

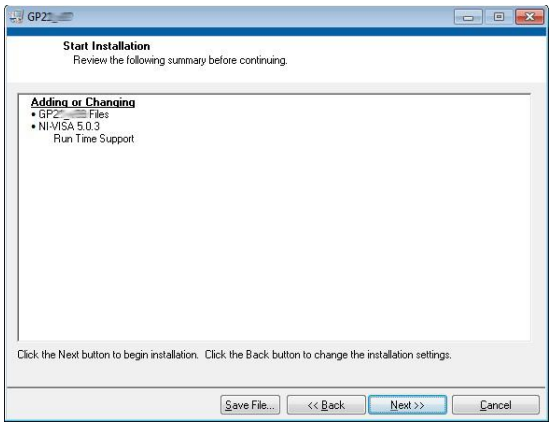

Figure 3.10: Summary of installation

Go on with "Next". Then the software installation will be completed.

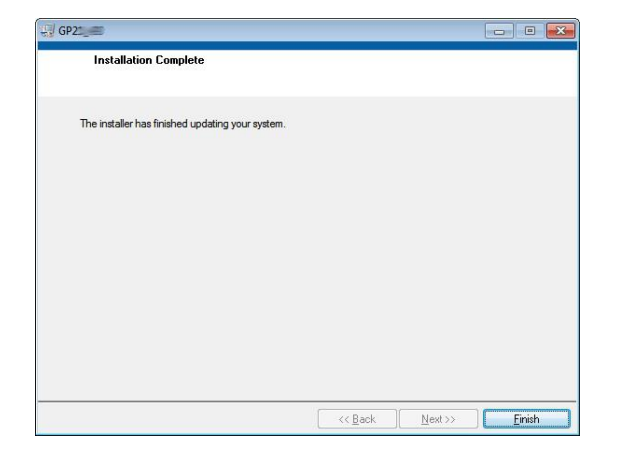

Figure 3.11: Installation complete

Finally, confirm with "Finish". Now the system asks for a restart of the PC.

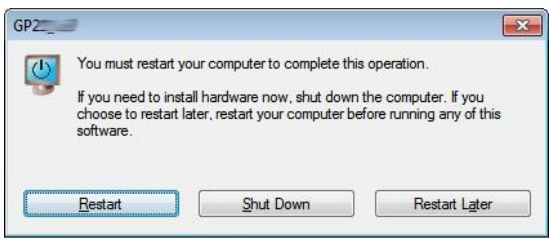

Figure 3.12: Restart your System

Click to "Restart".

## **3.2 Setup & General Settings Tab**

After starting the software by selecting GP22 v19 (version 1.9 or newer) from the Windows start menu the following screen appears.

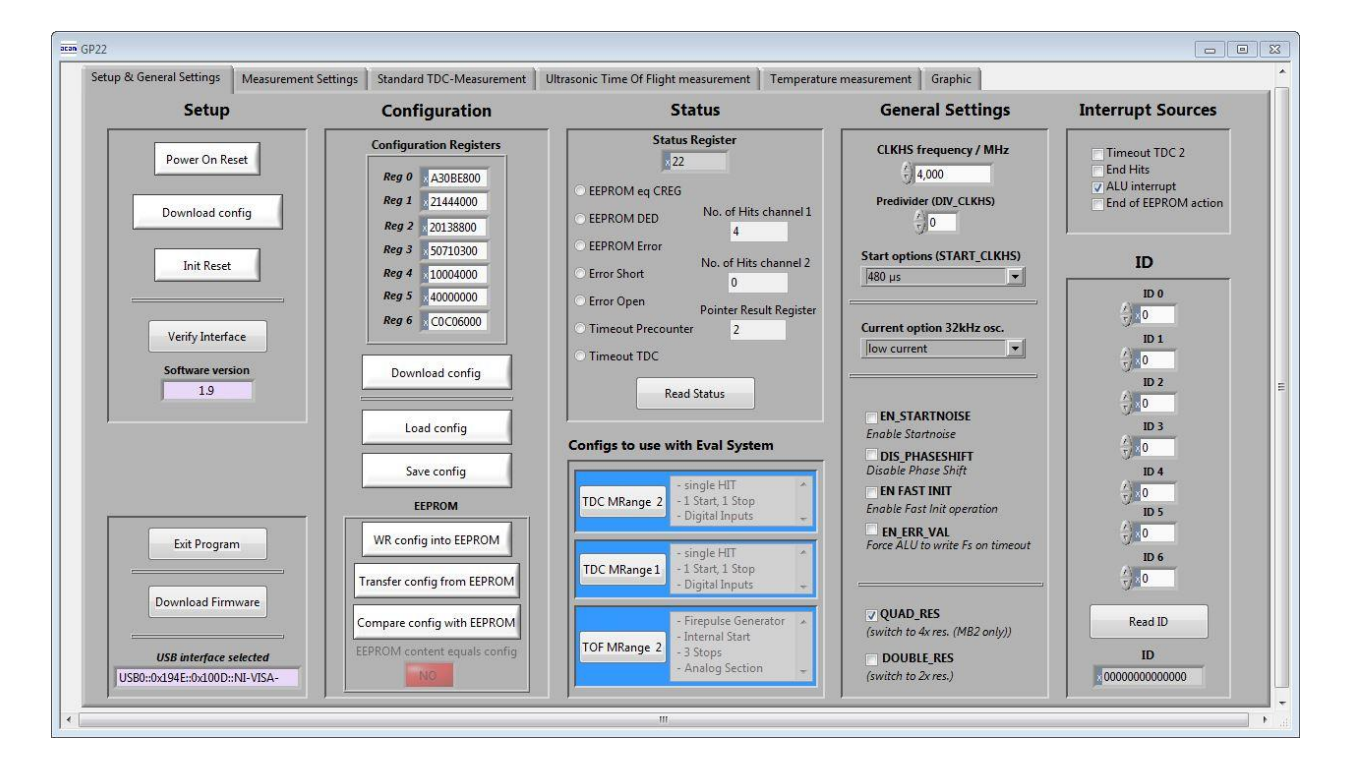

Figure 3.13: Setup & General Settings

The "Setup & General Settings" sheet is divided in different main sections that are explained in the following chapters.

### **3.2.1 Setup**

The setup section provides basic communication functionality between the GP22-EVA-KIT software and the GP22-EVA Hardware. This functionality is mainly used to download the current configuration settings and to prepare the GP22-EVA hardware before starting a measurement.

In general, the following steps have to be executed before a measurement can be started:

Power on Reset  $\rightarrow$  Download Configuration  $\rightarrow$  Init Reset

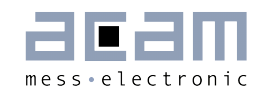

Then the system is configured and ready to start measuring.

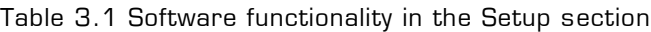

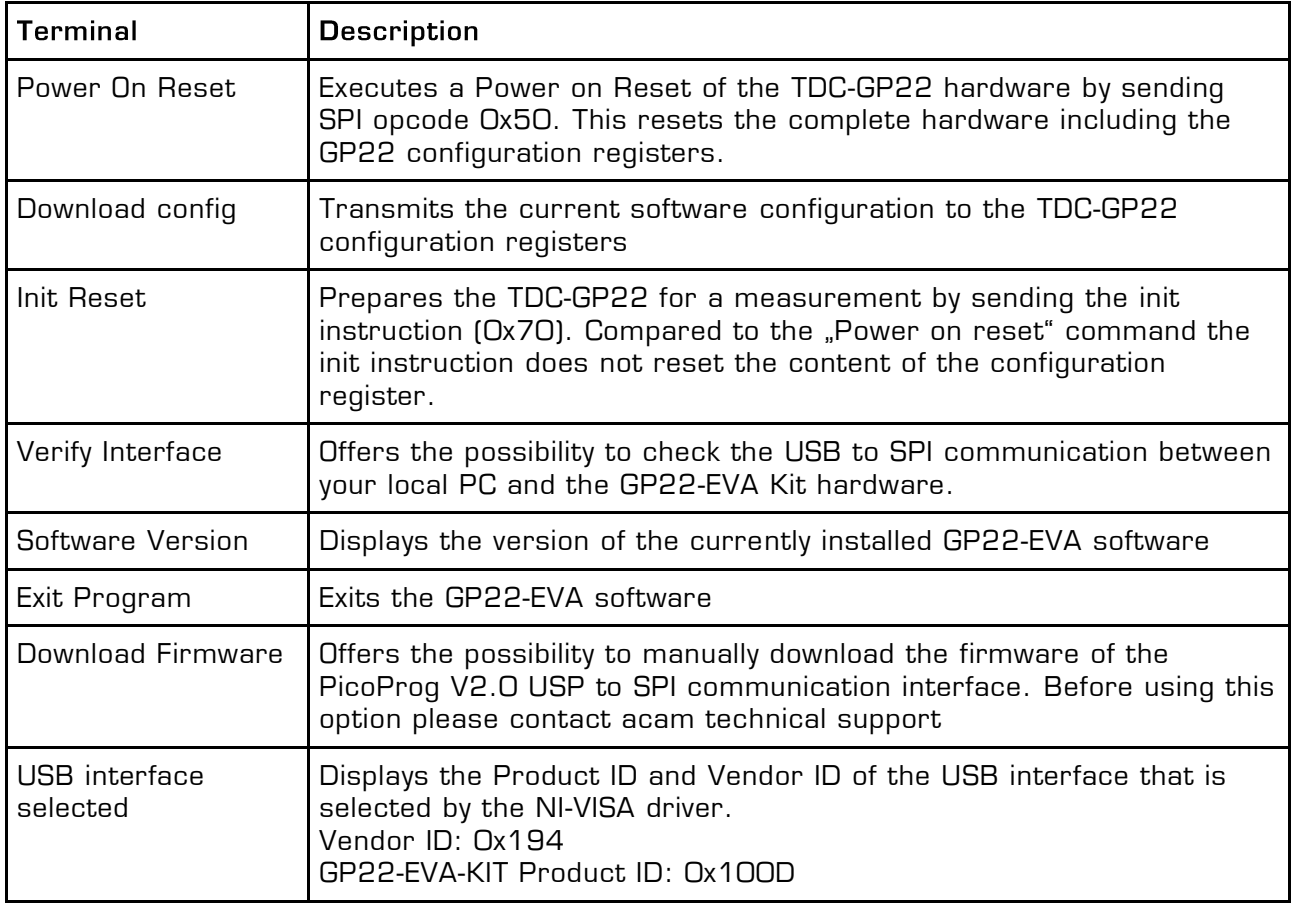

### **3.2.2 Configuration**

This section displays the GP22 register configuration and offers the possibility to

save the configurations settings in a \*.cfg-file

load a stored configuration from a \*.cfg-file

download the current configuration to the GP22-EVA-KIT.

Additionally, the EEPROM section provides the basic instruction set for GP22 EEPROM access.

Table 3.2 Configuration section

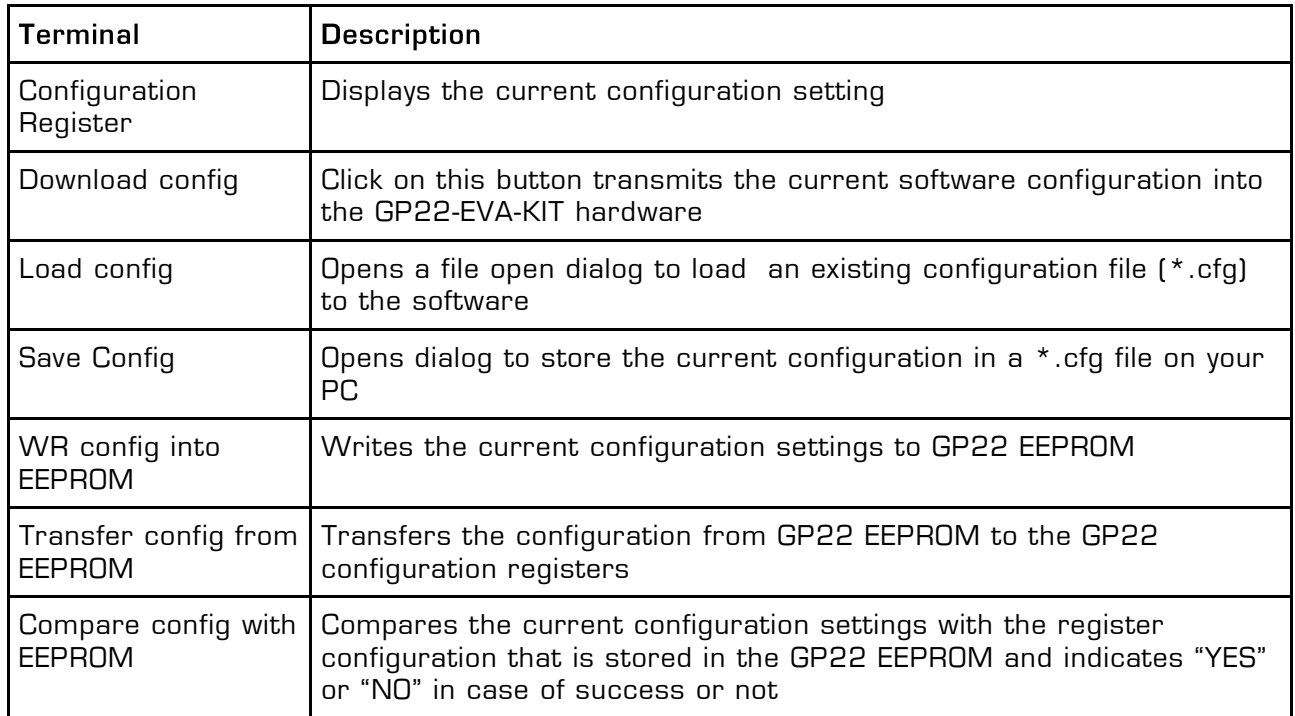

### **3.2.3 Status**

Status shows the content of the GP22 status register. To read or update the current GP22 status, just click on the "Read Status" Button.

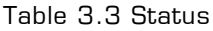

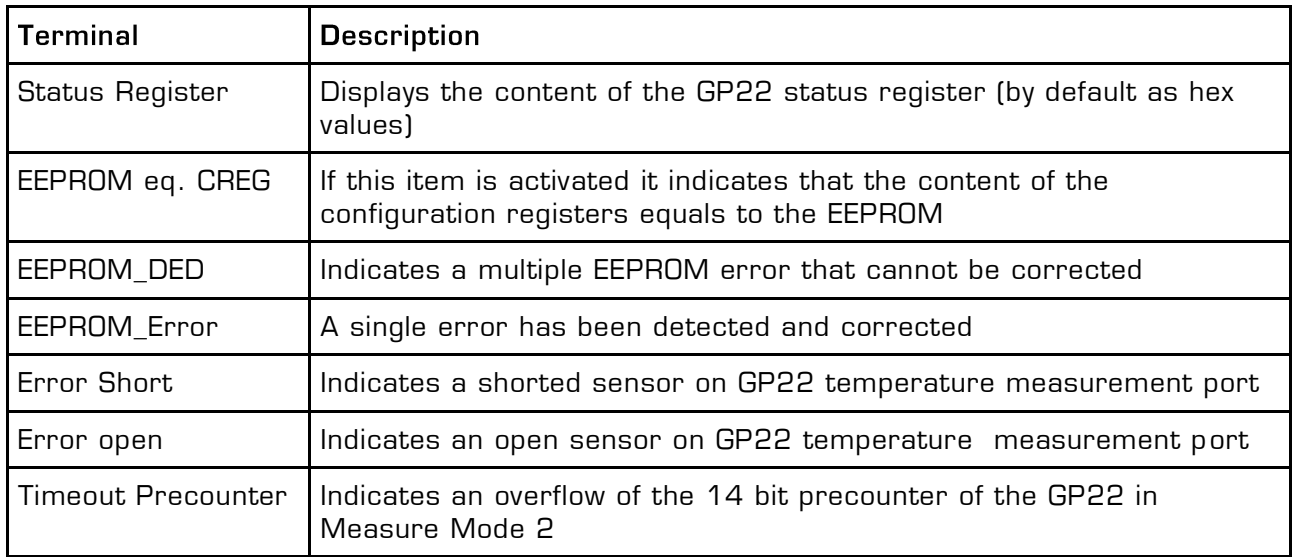

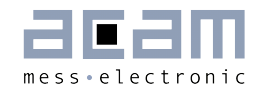

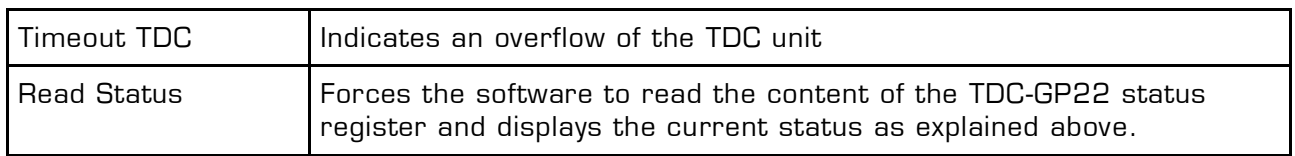

### **3.2.4 Configs to use with Eval System**

The GP22EVA-KIT software contains three preconfigured ready–to-use examples. They can be selected by clicking the requested button in the "Configs to use with Eval System" section. Then the software automatically loads the corresponding configuration settings. Sequentially pressing the buttons "Power On Reset  $\rightarrow$  Download config  $\rightarrow$  Init Reset" transmits the current setting to the GP22-EVA hardware and the system is ready to start measuring.

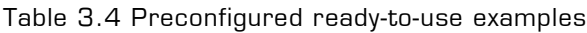

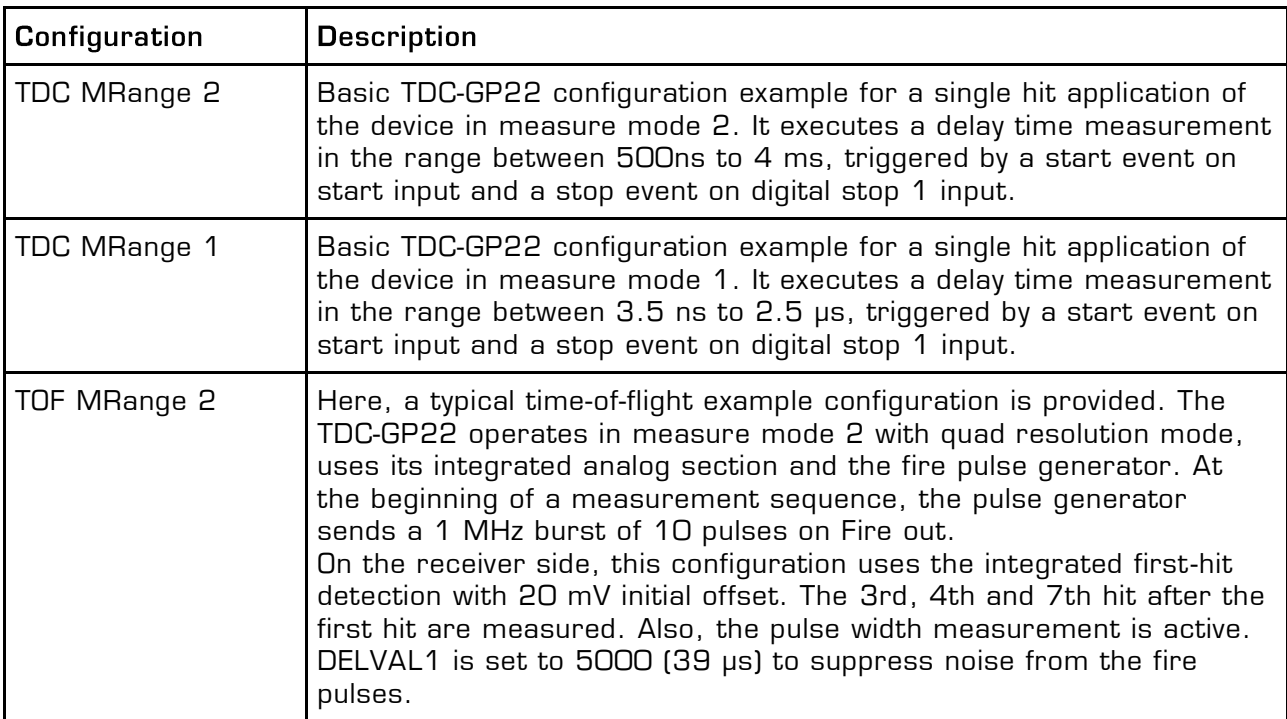

### **3.2.5 General Settings**

The "General Settings" section contains basic configuration parameters that are application specific. All information for a correct configuration is explained here.

Table 3.5 General Settings

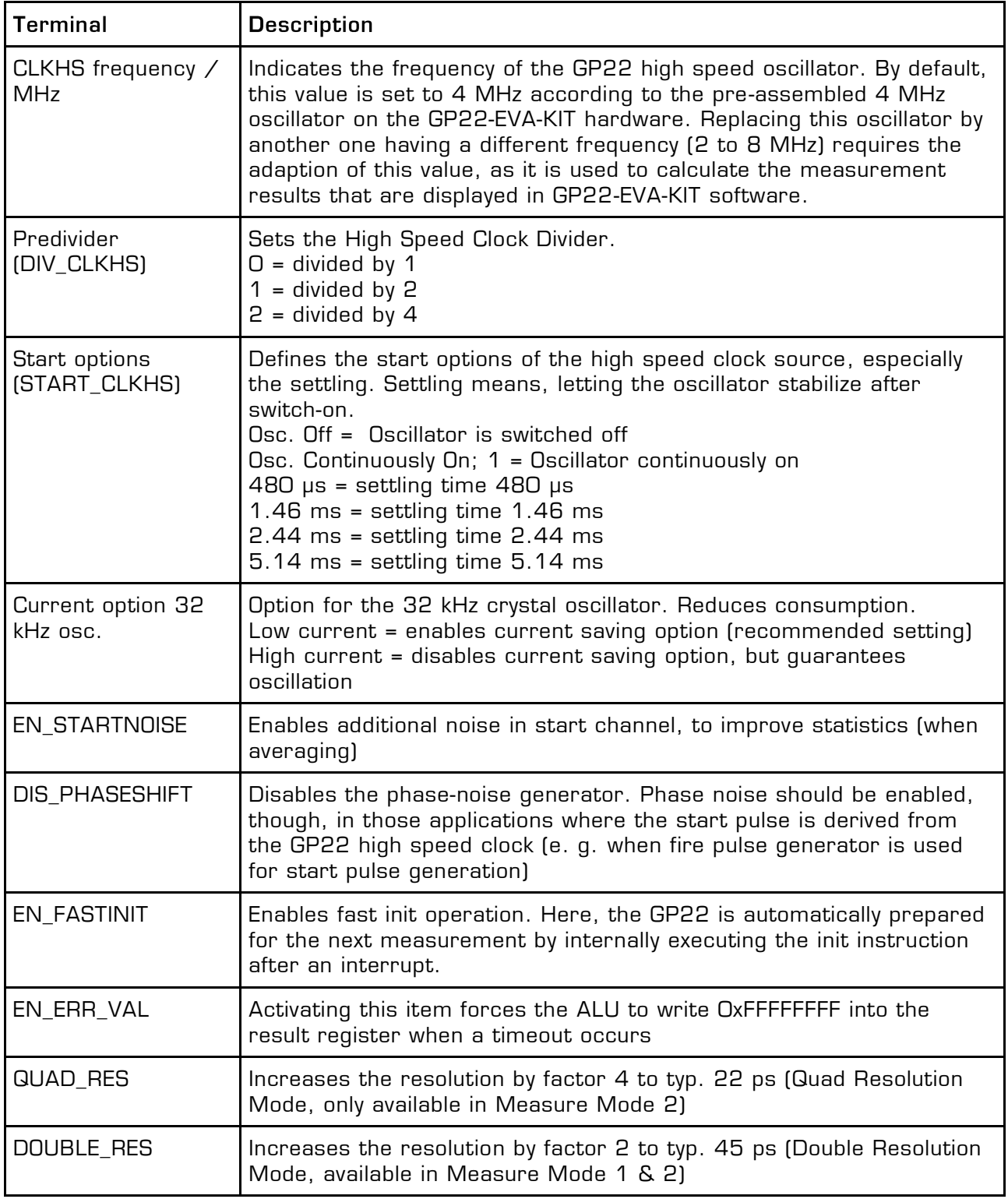

### **3.2.6 Interrupt Sources**

The TDC-GP22 offers several interrupt sources that can be enabled by activating the corresponding item.

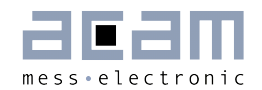

Table 3.6 Interrupt Sources

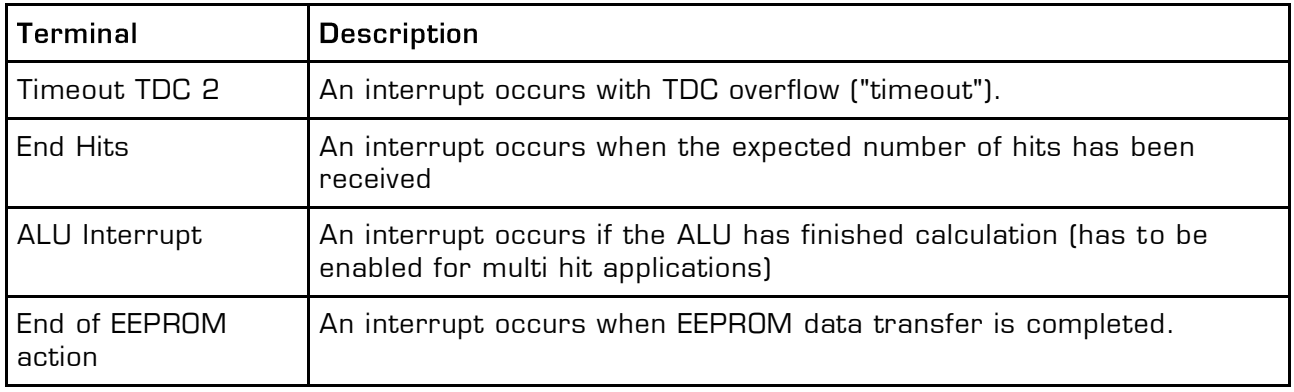

## **3.2.7 ID**

The TDC-GP22 has a 7x32 bit EEPROM that can be used to store the configuration data together with a device ID or version number. Here, the device ID can be created with arrow up/down buttons or with direct input to the corresponding text field. Read access to a stored device ID is provided by click on the "Read ID" button.

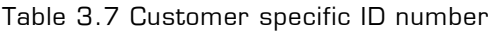

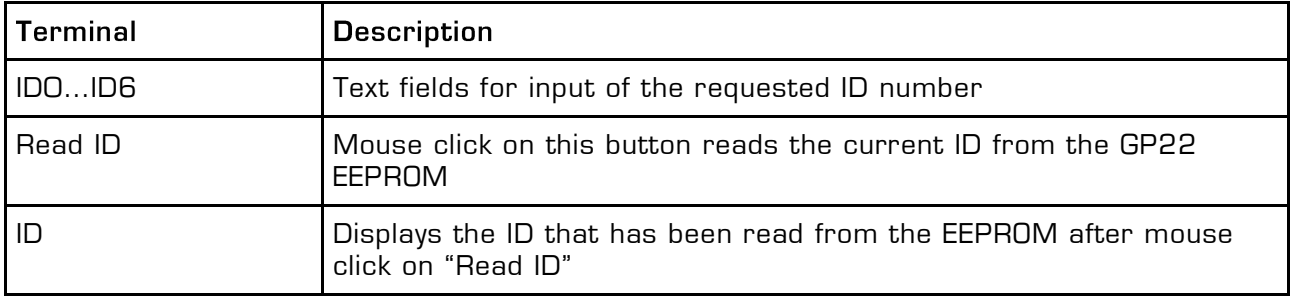

## **3.3 Measurement Settings**

The "Measurement Settings" tab allows access to configure the GP22 time interval measurement according to the requirements of your application. It is shown in figure 6.2.

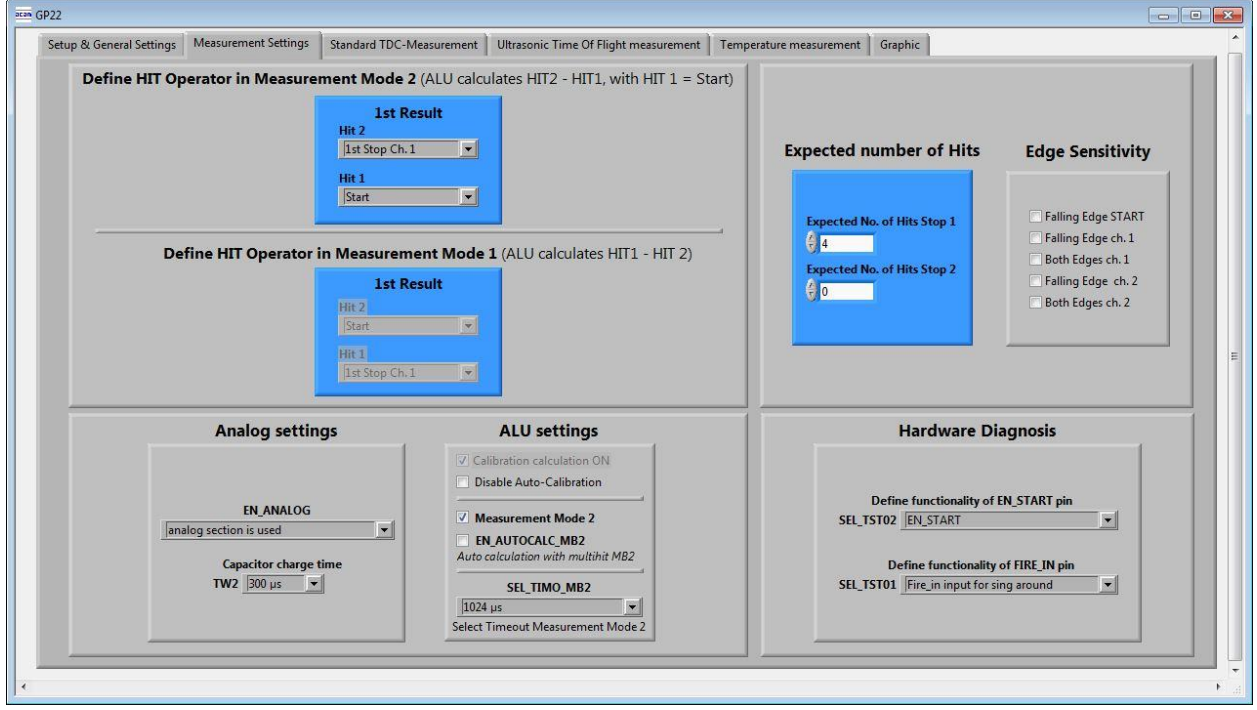

Figure 3.14: Measurement Settings

### **3.3.1 Define HIT Operator in Measure Mode 2**

The TDC-GP22 integrates an arithmetic logic unit to calculate the measurement results. The basic ALU calculation rule is specified by the HIT1 and HIT2 operators. In Measure Mode 2 it is always HIT2 – HIT1, whereas HIT1 is dedicated to the start event. Because of that, the incoming stop events have to be assigned to HIT2 operator. In Measure mode 2 the GP22 is capable of measuring up to three hits on the stop input.

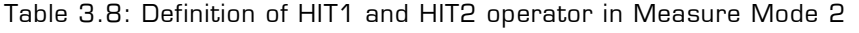

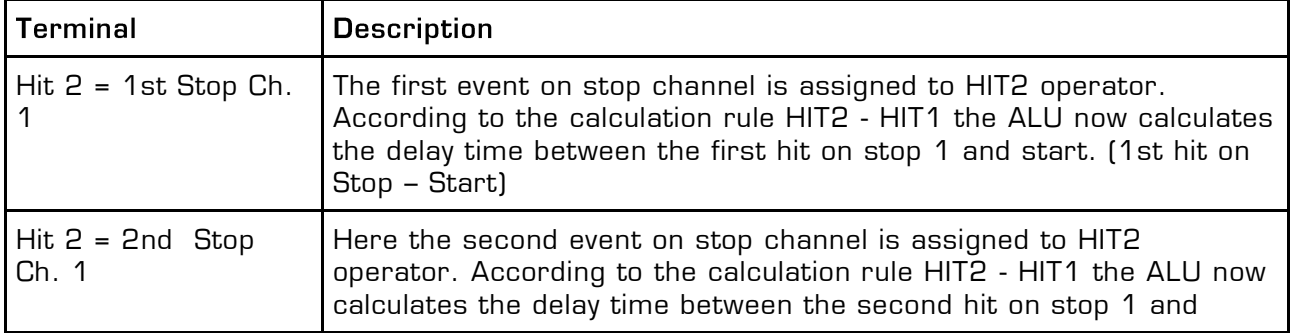

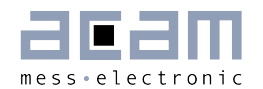

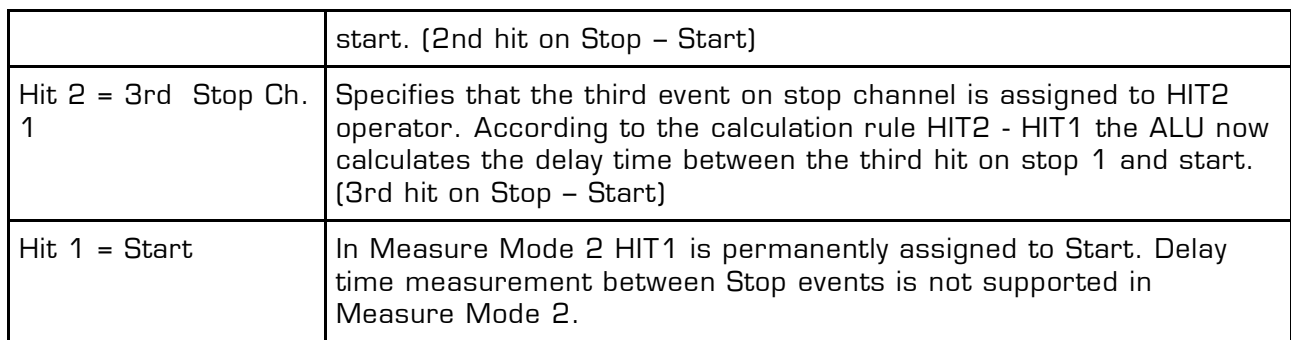

### **3.3.2 Define HIT Operator in Measure Mode 1**

The TDC-GP22 integrates an arithmetic logic unit to calculate the measurement results. The ALU calculation rule is specified by HIT1 and HIT2 operators. In Measure Mode 1 it always calculates the delay time between HIT1 – HIT2. Because of that, the relevant start and stop events have to be assigned to HIT1 and HIT2, according to your application. In measure mode 1, the GP22 offers more flexibility compared to measure mode 2. Here, the second HIT operator can be arbitrarily assigned to incoming hits. This allows delay time measurement between different incoming stop events in Measure Mode 1.

### Example 1:

Hit 1 =1st Stop Ch. 1, Hit 2 = Start

According to the HIT1 – HIT2 calculation rule, the ALU now calculates the time interval between the first stop on channel 1 and start (1st Stop Ch. 1 - Start).

### Example 2:

Hit  $1 = 2$ nd Stop Ch. 1, Hit  $2 = 1$ st Stop ch. 1

According to the HIT1 – HIT2 calculation rule, the ALU now calculates the time interval between the first and the second stop on channel 1 and start (2nd Stop Ch.1 - 1st Stop Ch.1).

### Example 3:

Hit  $1 = 2$ nd Stop Ch. 1, Hit  $2 = 1$ st Stop ch. 2

According to the HIT1 – HIT2 calculation rule, the ALU now calculates the time interval between the second stop on channel 1 and the first one on channel 2 (2nd Stop Ch.1 - 1st Stop Ch.2).

### **3.3.3 Analog settings**

In this section the GP22 internal analog functionality can be configured in this section:

Table 3.9: Analog settings

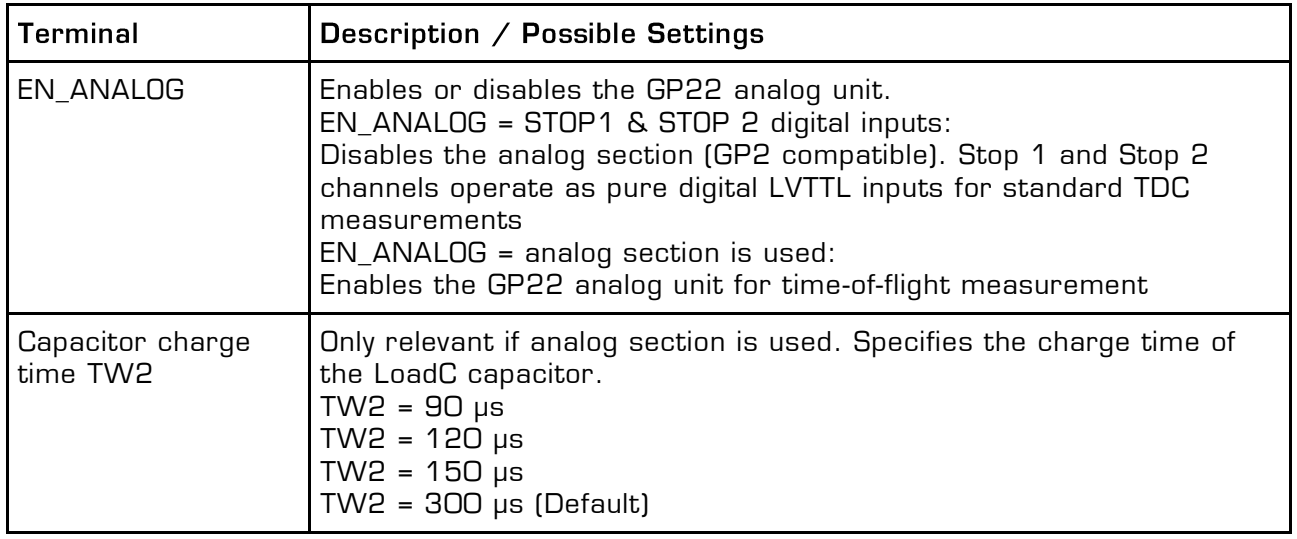

### **3.3.4 ALU settings**

Table 3.10 ALU Settings

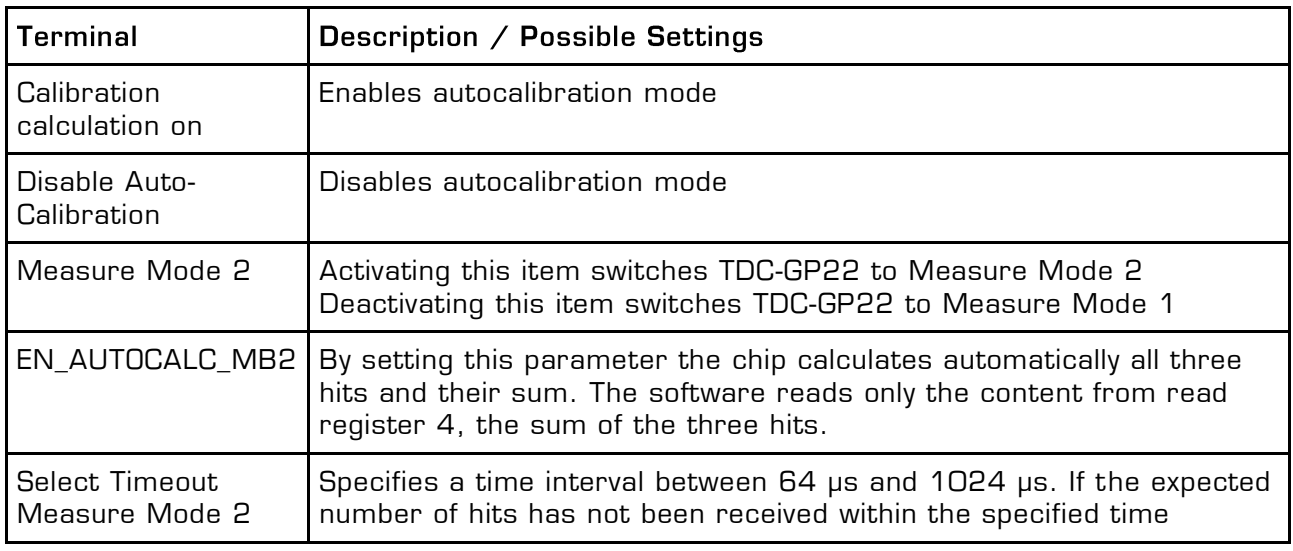

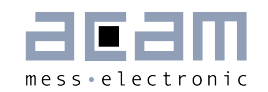

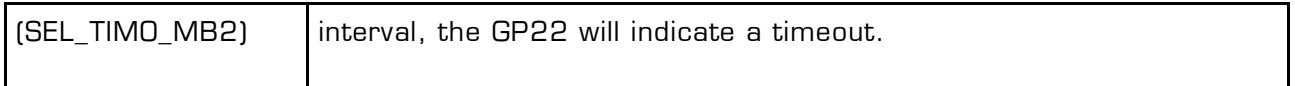

### **3.3.5 Expected number of Hits**

Specifies the number of incoming events (hits) on the GP22 stop channels.

Table 3.11 Expected number of hits

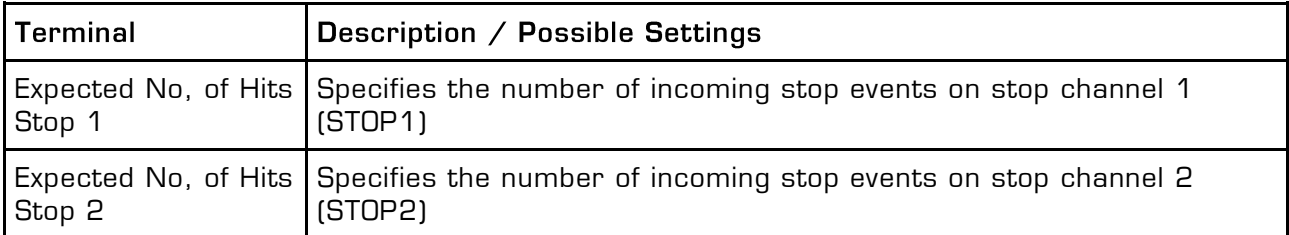

### **3.3.6 Edge Sensivity**

Specifies the edge sensitivity of the start - / Stop channels

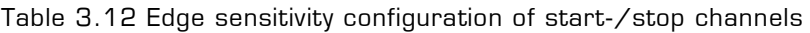

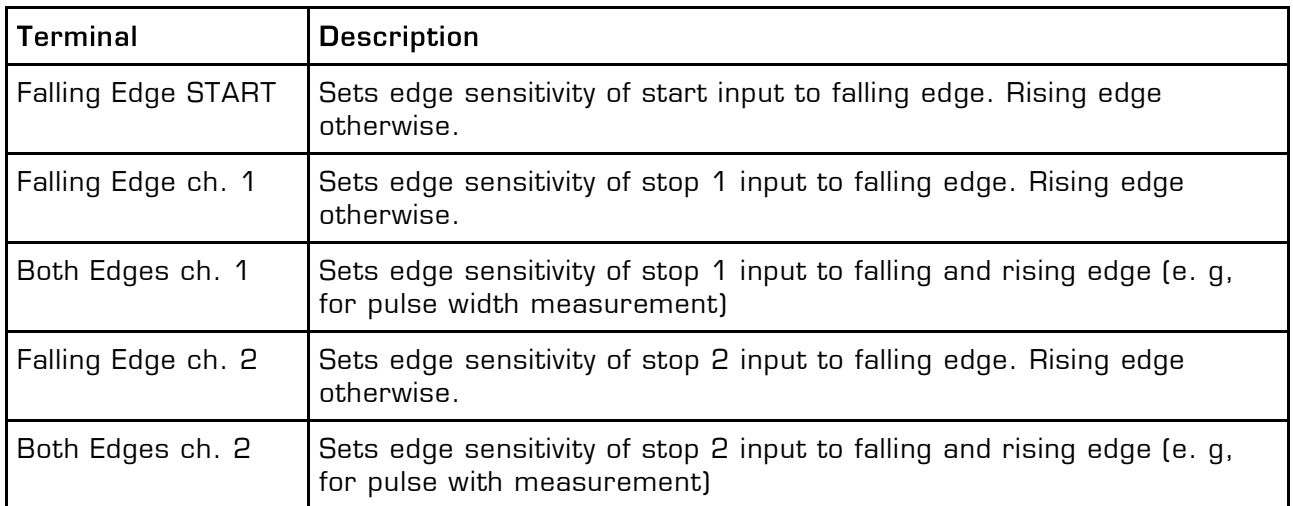

### **3.3.7 Hardware Diagnosis**

Additional functionality for hardware diagnosis is provided by the EN\_Start – and the Fire\_In pins. This can be configured with parameters SEL\_TST02 and SEL\_TST01.

Setting SEL\_TST02 defines the EN\_Start pin as follows:

Table 3.13 SEL\_TST02 settings for hardware diagnosis

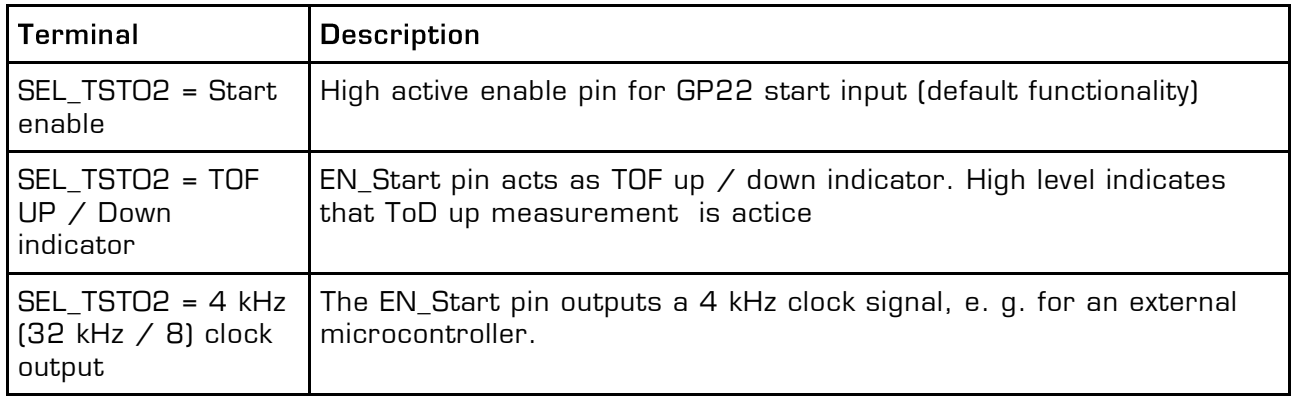

Setting SEL\_TST01 defines the Fire\_In pin as follows:

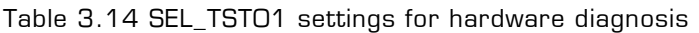

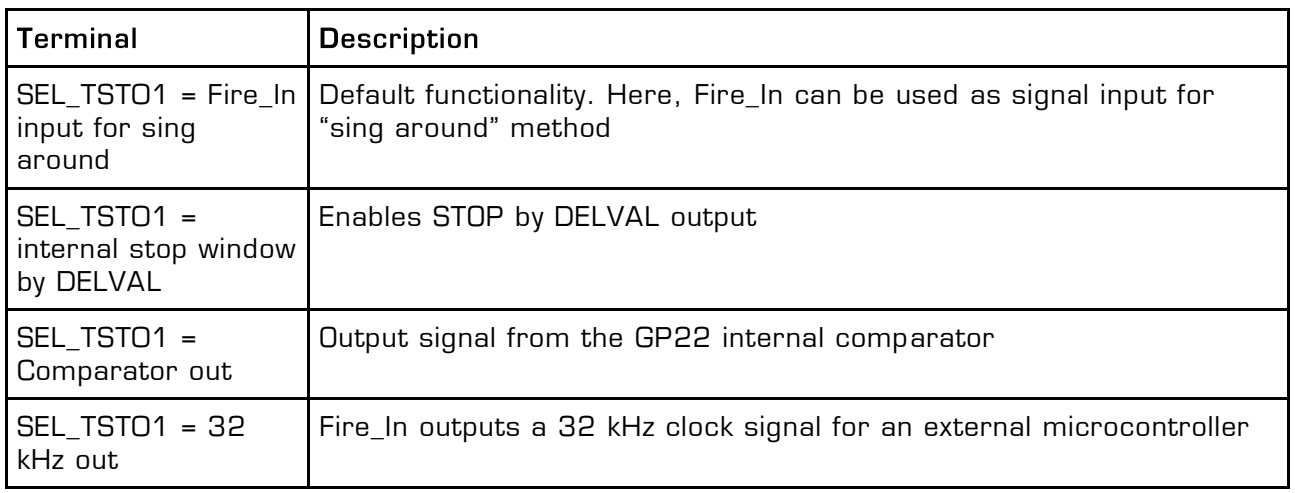

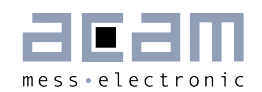

## **3.4 Standard TDC Measurement**

If the TDC-GP22 operates as a pure digital Time-to-Digital Converter the "Standard TDC Measurement Tab" is used to configure the device.

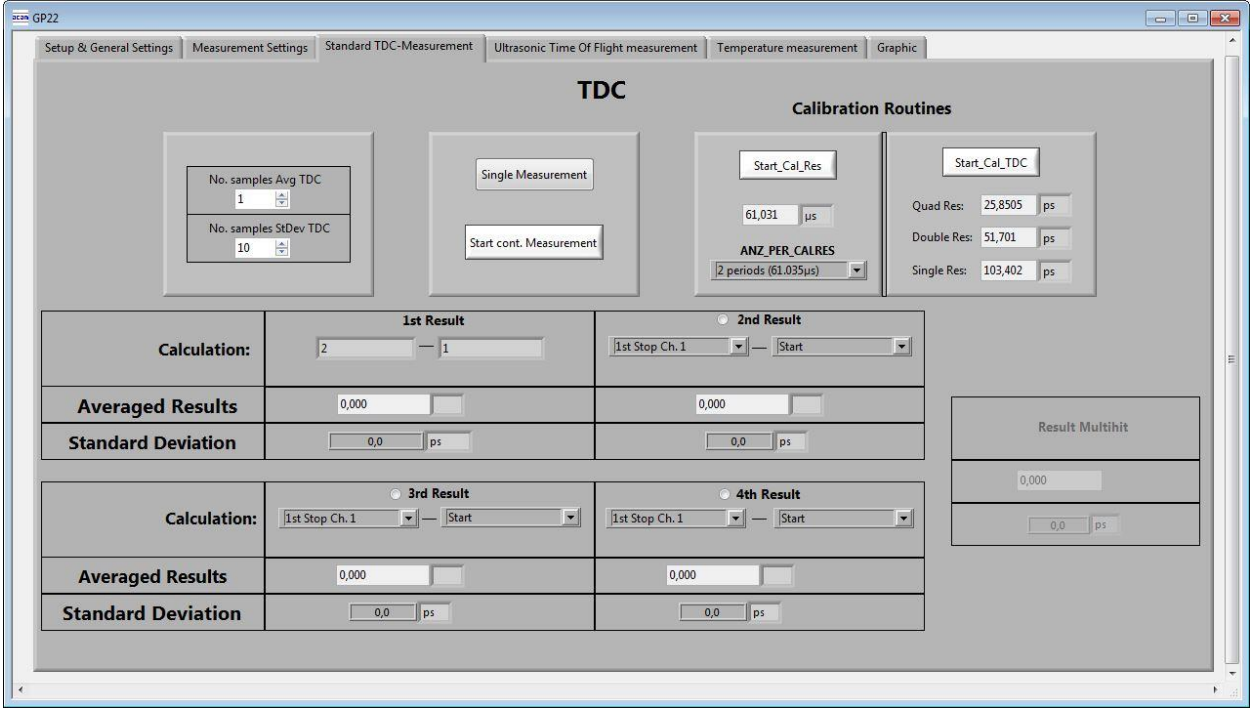

Figure 3.15 Standard TDC Measurement

### **3.4.1 TDC**

Table 3.15: TDC measurement settings

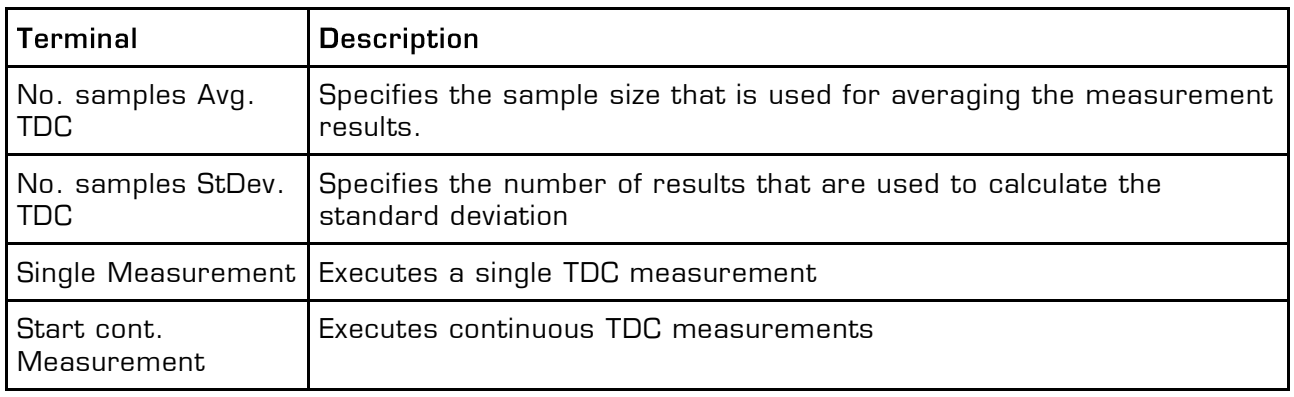

### **3.4.2 Calibration Routines**

Table 3.16: Calibration settings

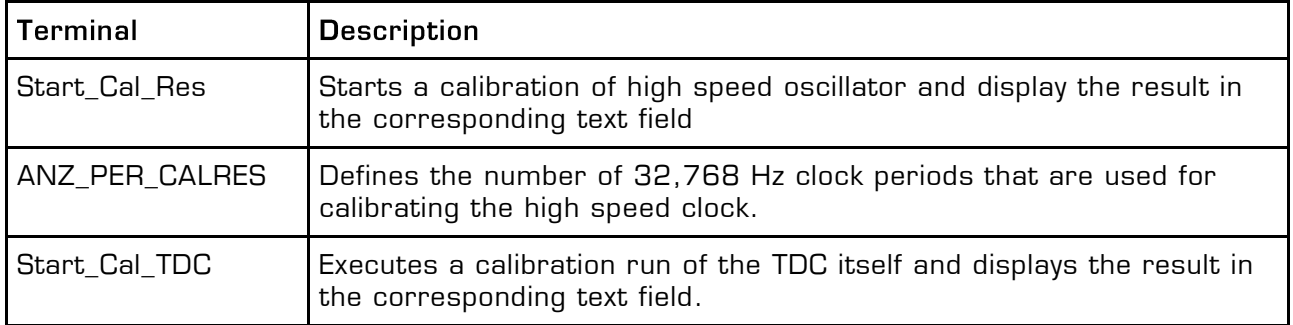

### **3.4.3 Calculation**

Displays the ALU calculation rule. In applications with multiple stop hits activate the radio button for  $2^{nd}$ ,  $3^{rd}$  and  $4^{th}$  result, according to the requested number of hits and enter the calculation rule in the corresponding text field.

### **3.4.4 Averaged Results**

Displays the measured results. In case of averaging, the mean value of the measured results is displayed, according to the sample size that is set by the parameter "No. samples Avg. TDC"

### **3.4.5 Standard Deviation**

Displays the standard deviation of the measured results. The number of results that are used for calculating the standard deviation is set by the parameter "No. samples StDev . TDC"

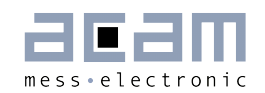

## **3.5 Ultrasonic Time-of-Flight Measurement**

If the analog input unit is used, the TDC-GP22 operates as ultrasonic front-end device that greatly simplifies development of ultrasonic flow– and heat meters. Then the "Ultrasonic Time Of Flight measurement" Tab is used for configuration.

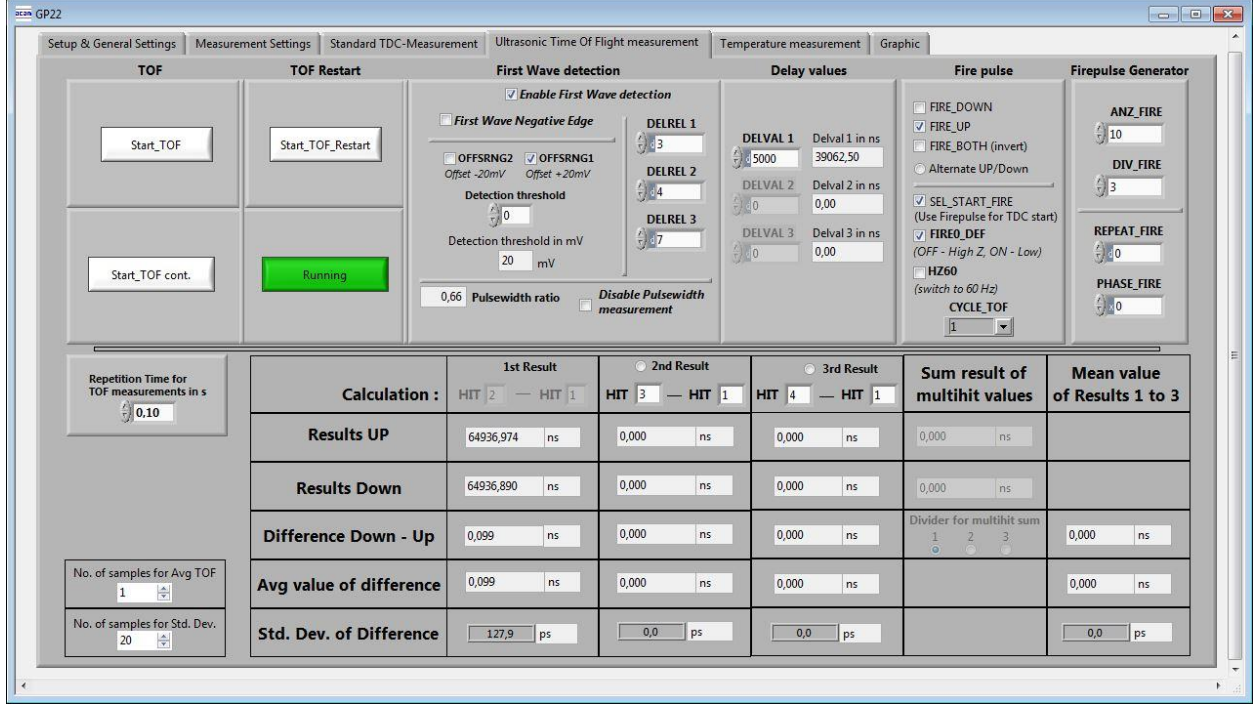

Figure 3.16: Ultrasonic Time-of-Flight Measurement

### **3.5.1 TOF and TOF Restart Sections**

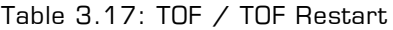

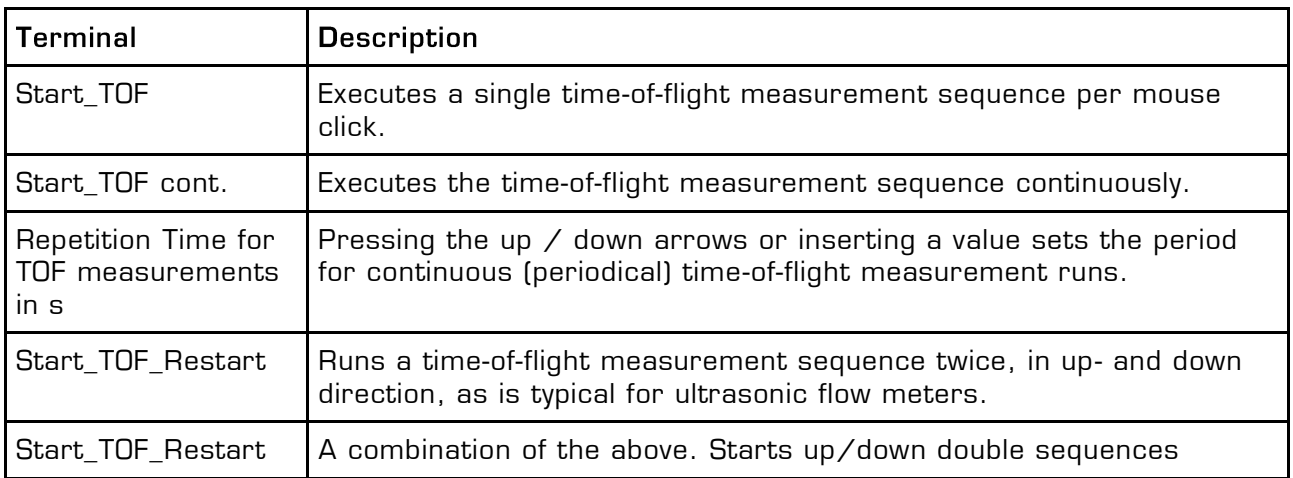

cont. periodically.

### **3.5.2 First Wave Detection**

This section configures the automatic first wave detection and the additional pulsewidth measurement as these are new features in TDC-GP22.

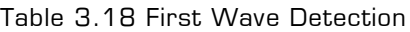

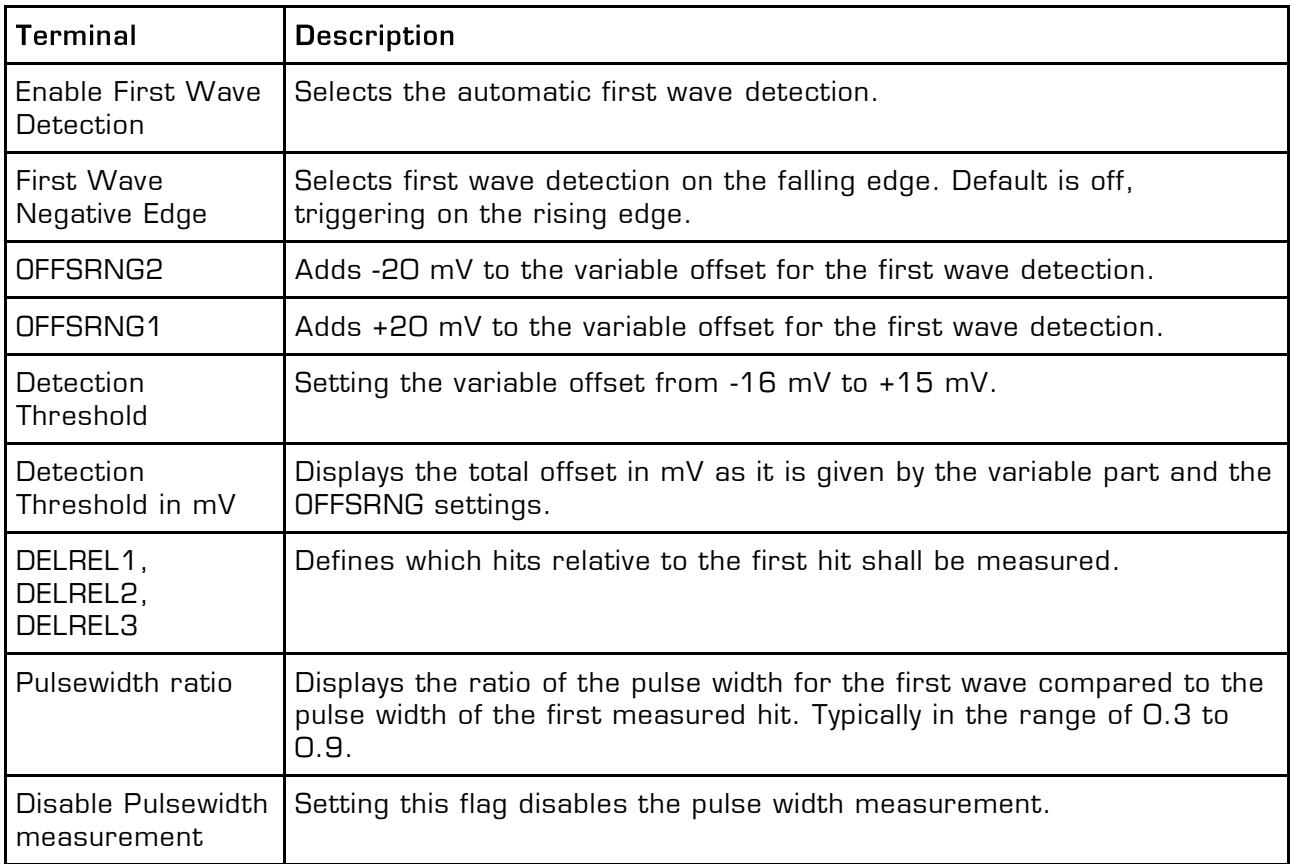

### **3.5.3 Delay Values**

This section configures the time-based masking windows for each of the up to three stop events by setting of the DELVAL 1 to DELVAL3 parameters. With first wave detection

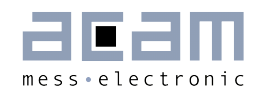

being active only DELVAL1 is valid and used to suppress initial disturbance e.g. by the fire pulses.

### Table 3.19 Stop Masking

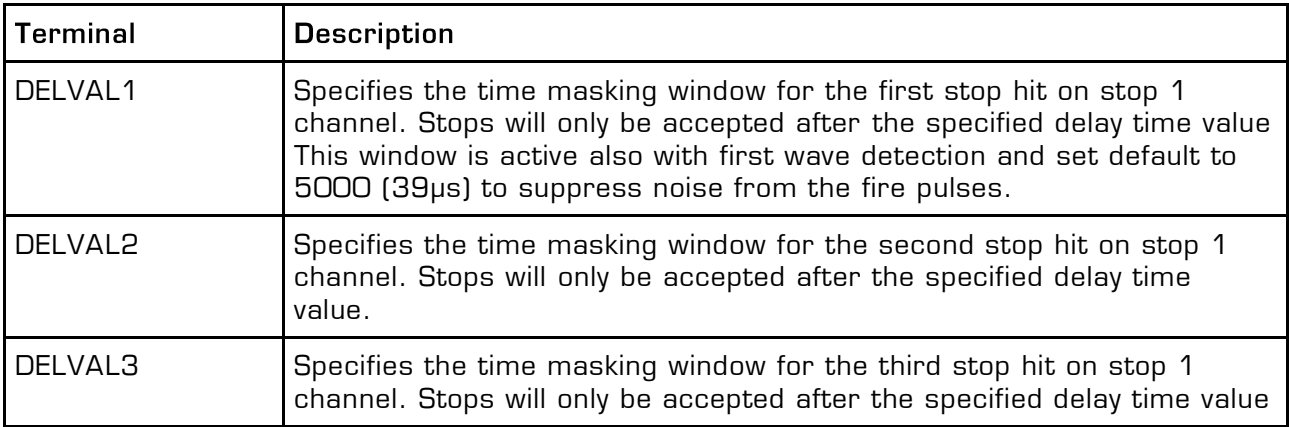

### **3.5.4 Fire Pulse**

Provides the basic configuration set for the GP22 internal fire pulse generator.

Table 3.20 Basic configuration parameters of the fire pulse generator

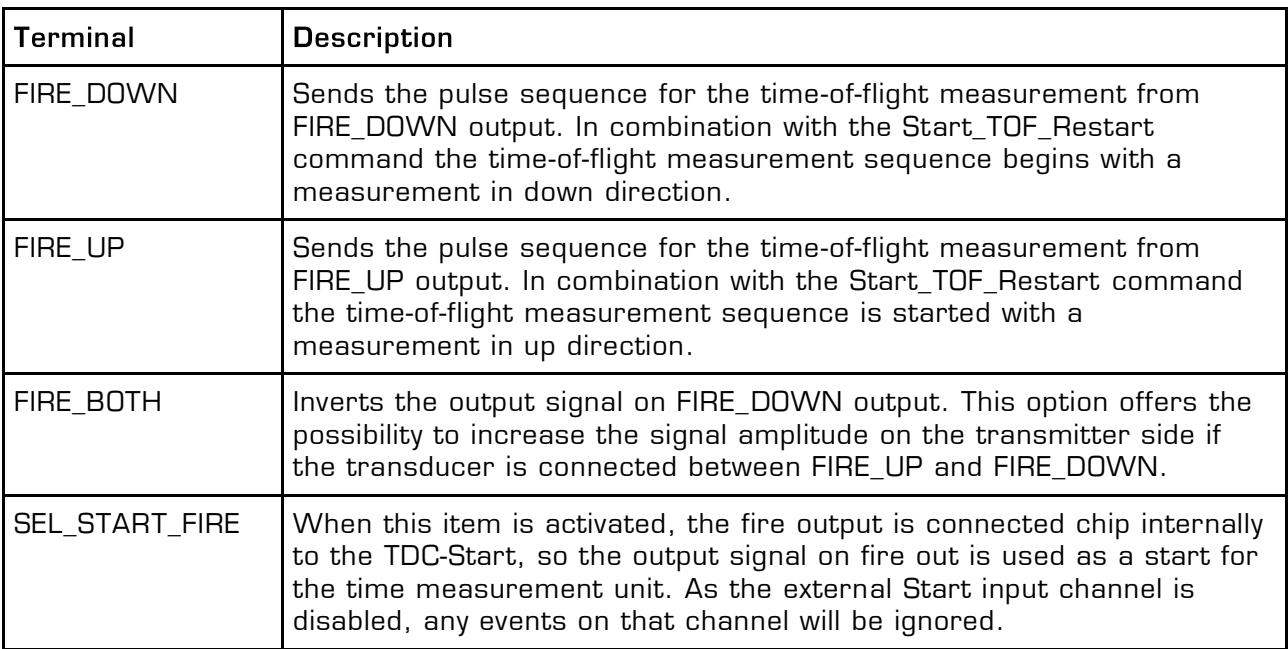

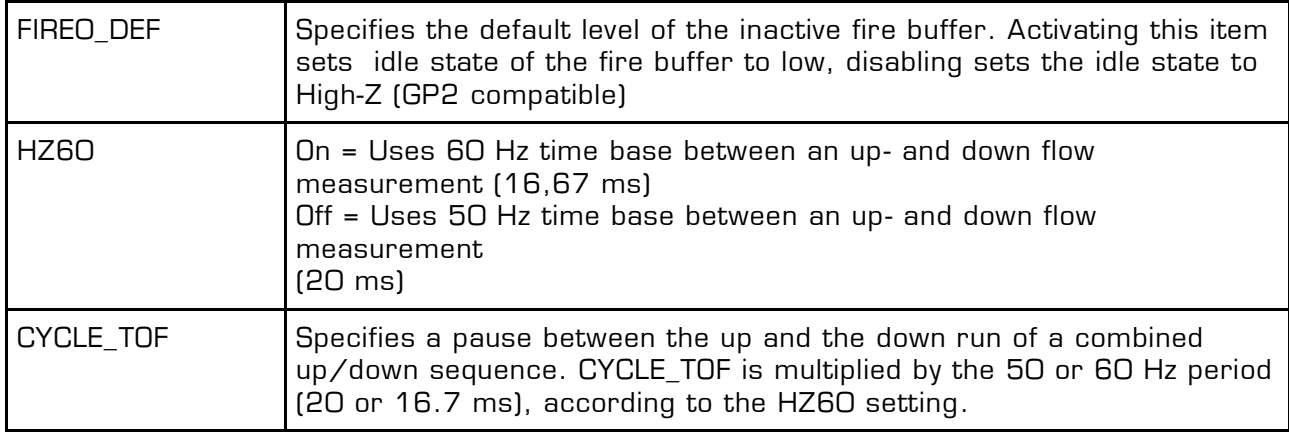

### **3.5.5 Firepulse Generator**

Here, the signal burst that is sent from the Fire pulse generator can be configured

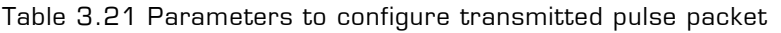

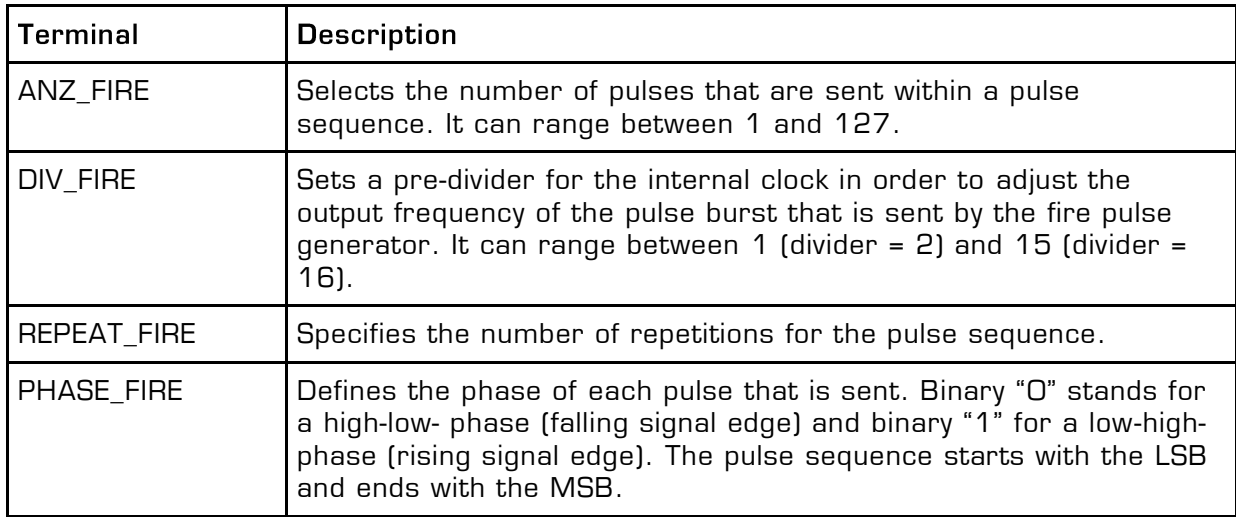

### **3.5.6 Data Display**

Table 3.22 Display of time measurement data

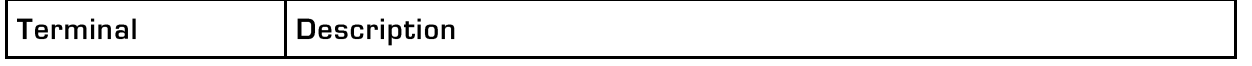

3-22 acam messelectronic gmbh - Friedrich-List-Str.4 - 76297 Stutensee - Germany - www.acam.de

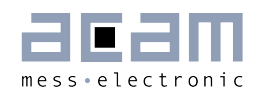

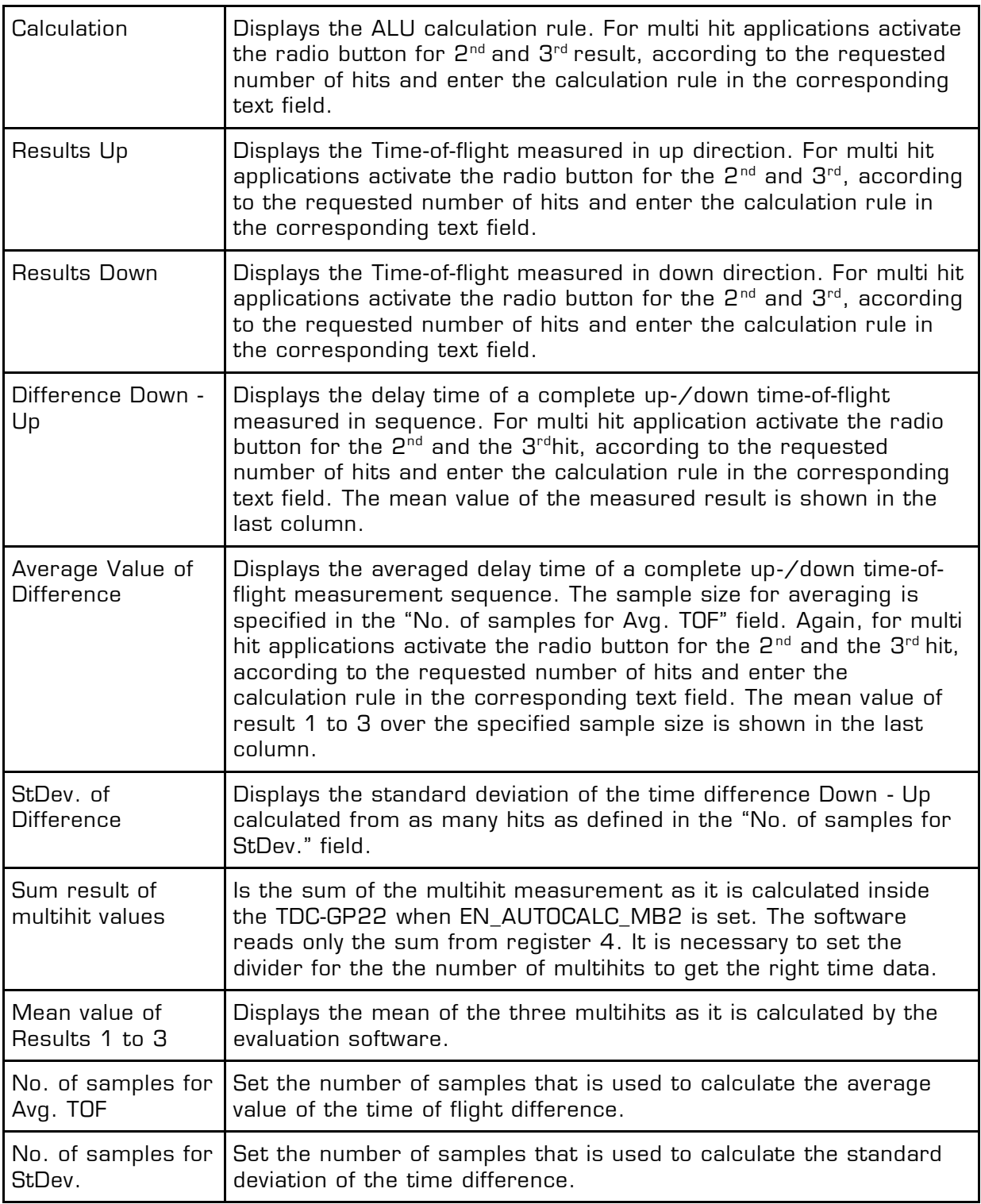

## **3.6 Temperature Measurement**

The GP22 integrated temperature measurement unit provides the possibility for temperature difference measurement. It is configured in the "Temperature measurement" sheet.

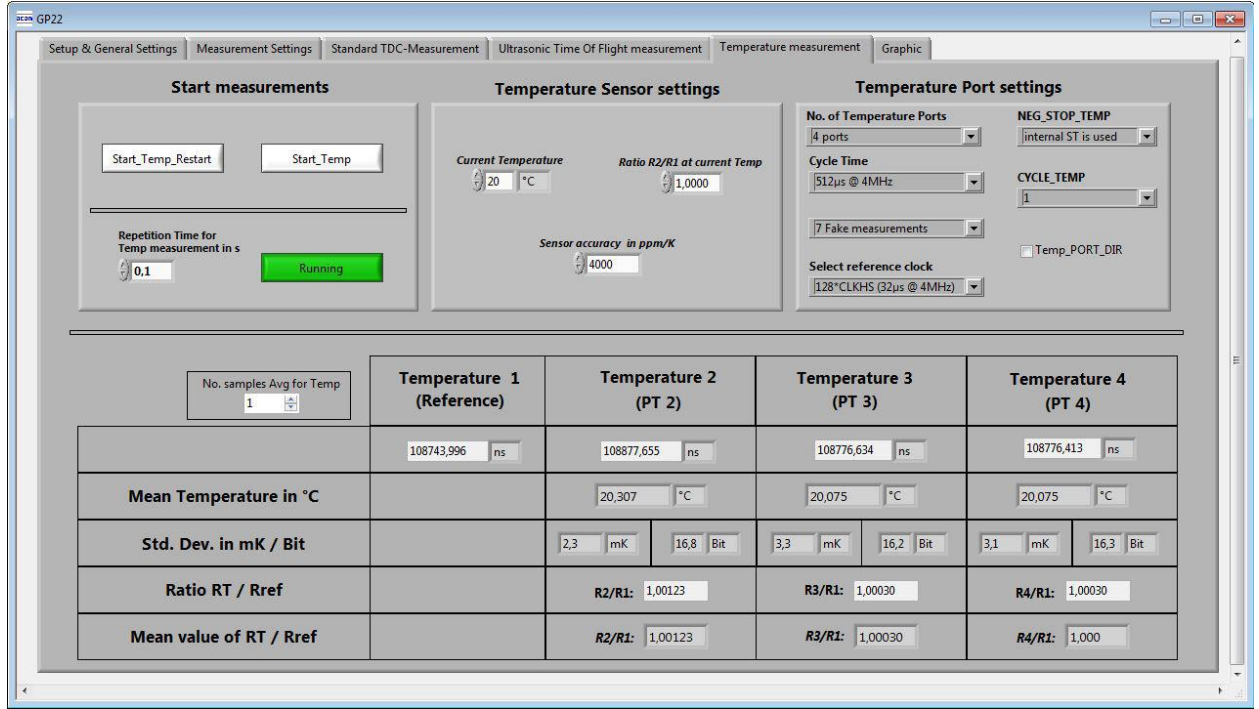

Figure 3.17: Temperature Measurement

### **3.6.1 Start measurements**

Table 3.23 Start option for temperature difference measurement

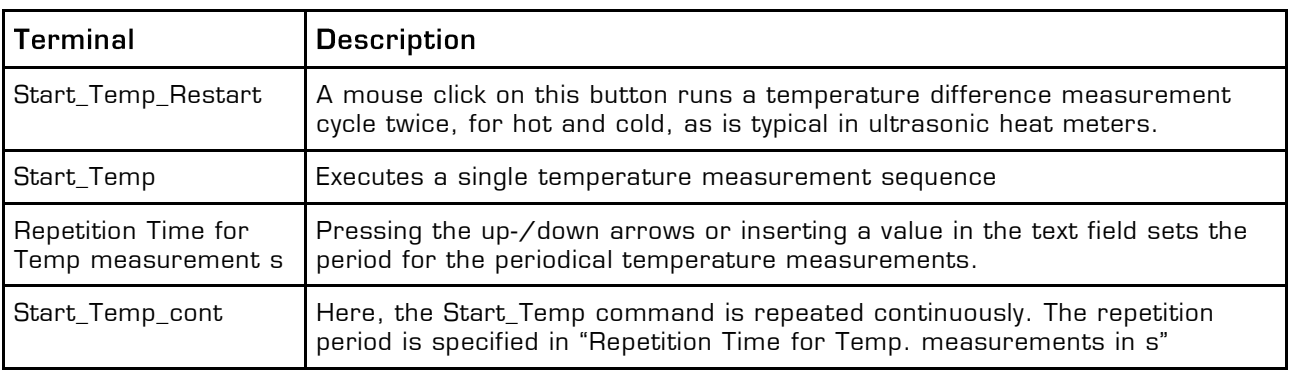

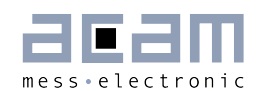

### **3.6.2 Temperature sensor settings**

Specifies additional parameters that refer to the environmental conditions of the temperature difference measurement and the RTD sensor that is used.

The values that are entered in the corresponding text field are used to calculate the results that are displayed in this tab.

Table 3.24 Temperature sensor settings

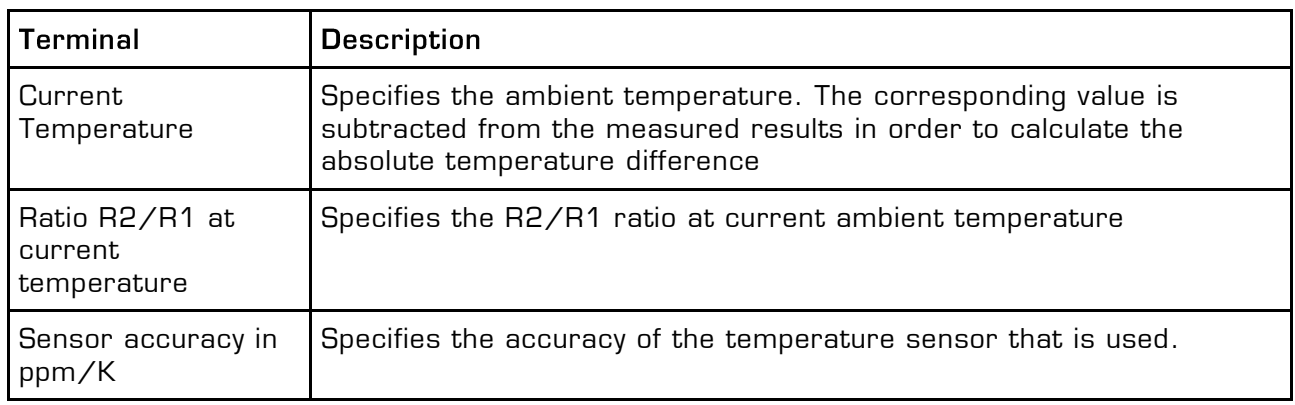

### **3.6.3 Temperature port settings**

This section contains the basic parameters to configure the TDC-GP2 temperature measurement ports.

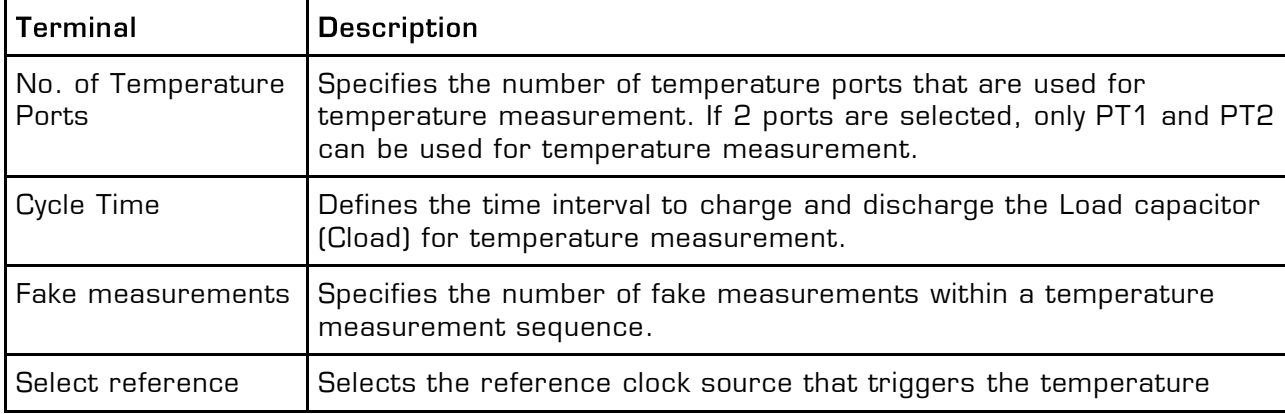

Table 3.25: Temperature port settings

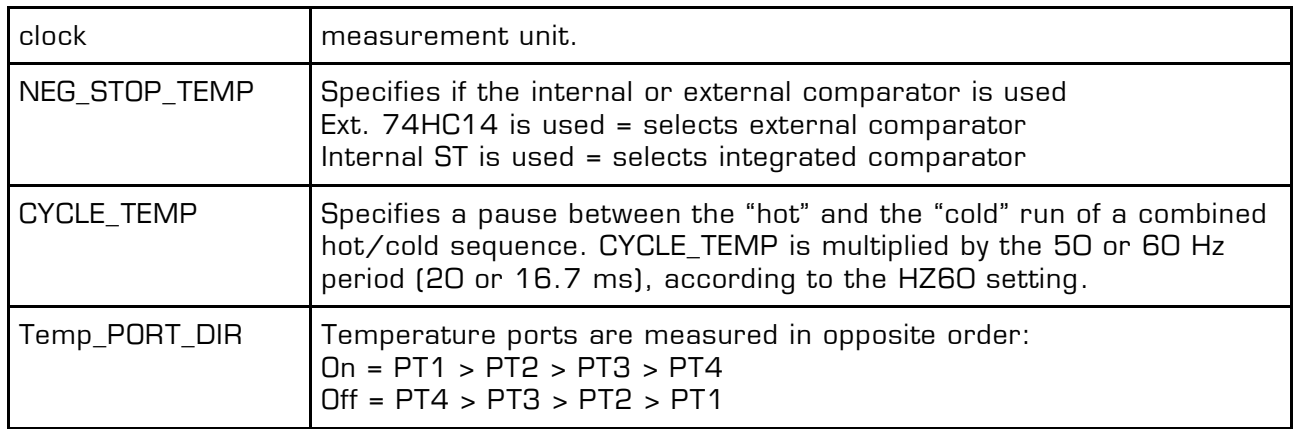

## **3.6.4 Data Display**

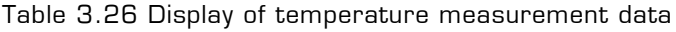

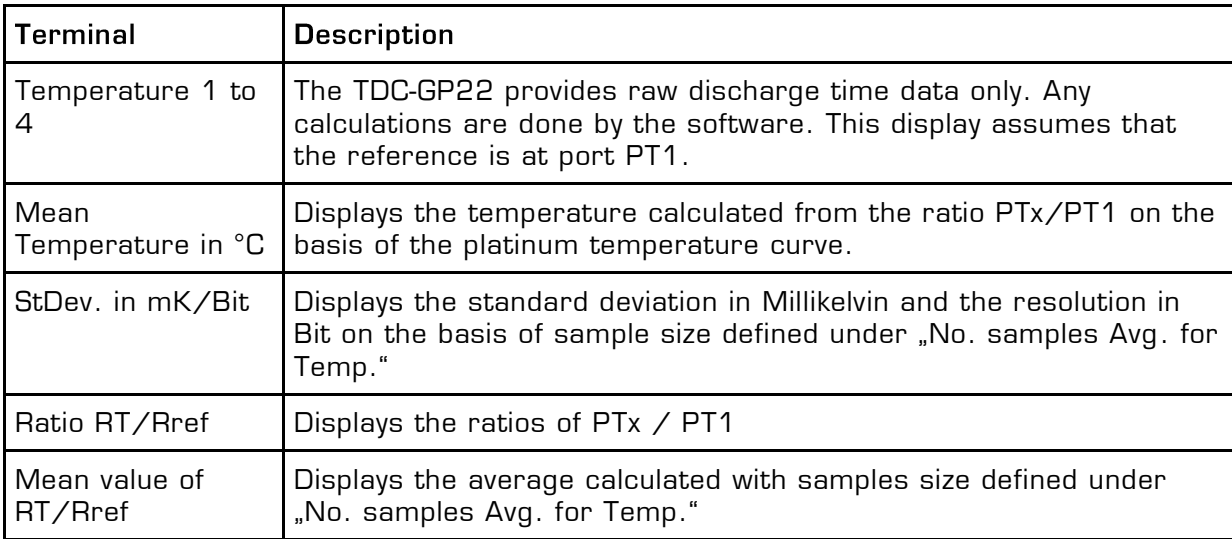

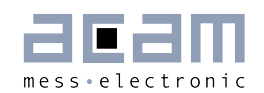

## **3.7 Graphic**

This page is for the graphical display, showing the measurement results (y) over runtime (x). The scales can be modified directly by editing the corner values or by using the magnifying glass tool.

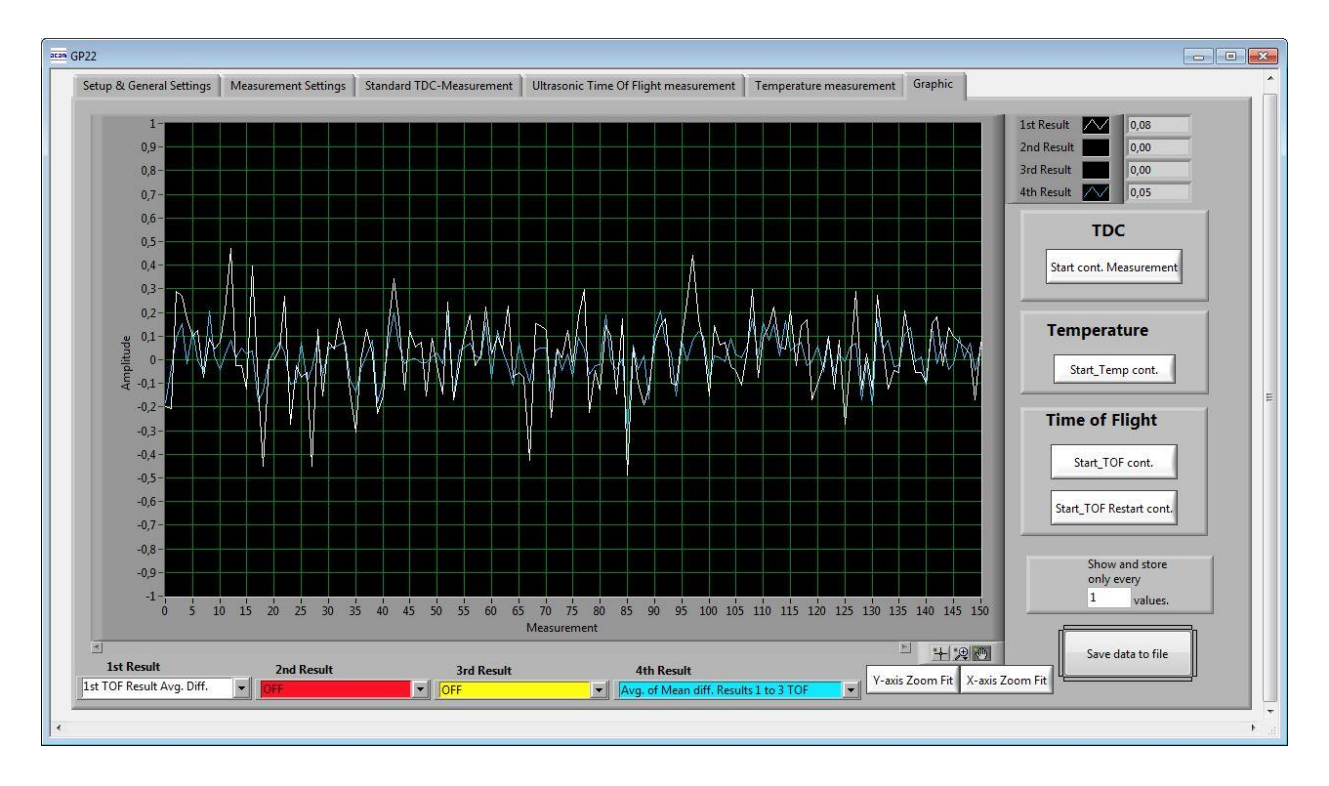

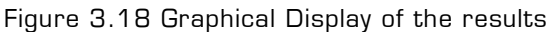

Table 3.27: Controls

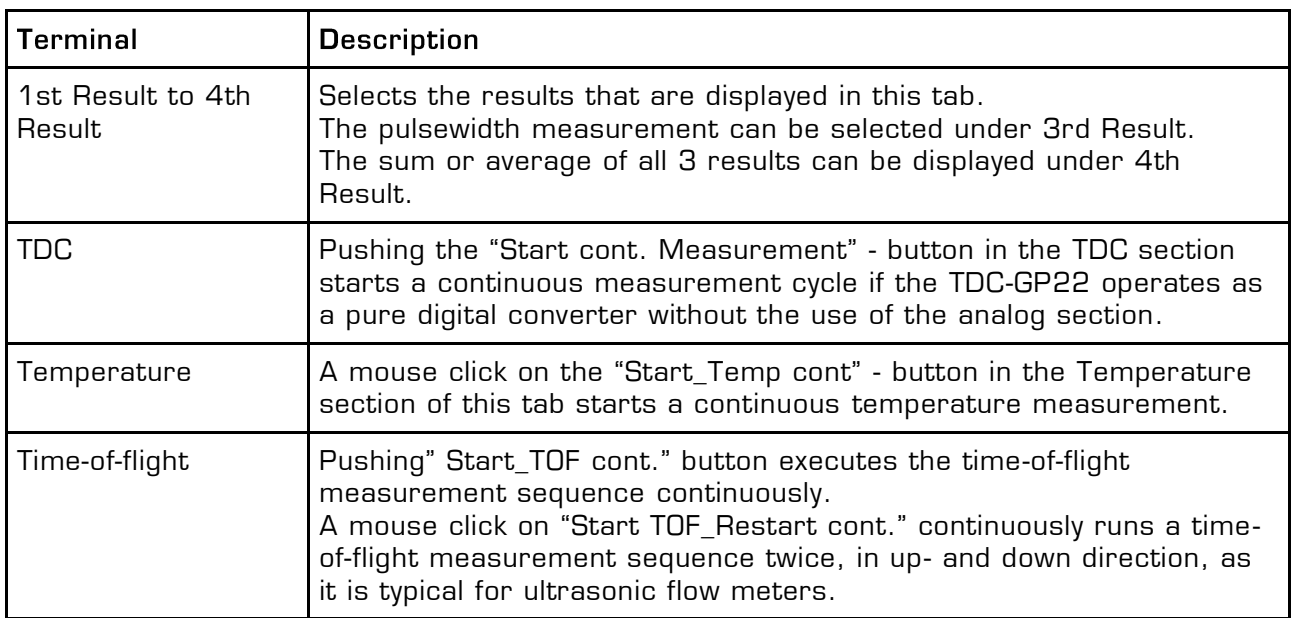

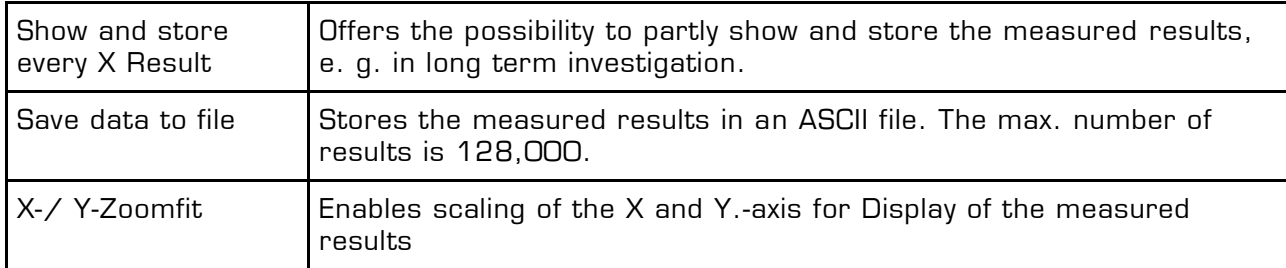

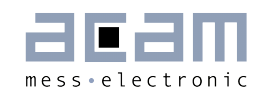

## **Layout and Schematics**

## **4.1 Evaluation Board BOM**

Table 4.1 GP22-EVA-KIT BOM

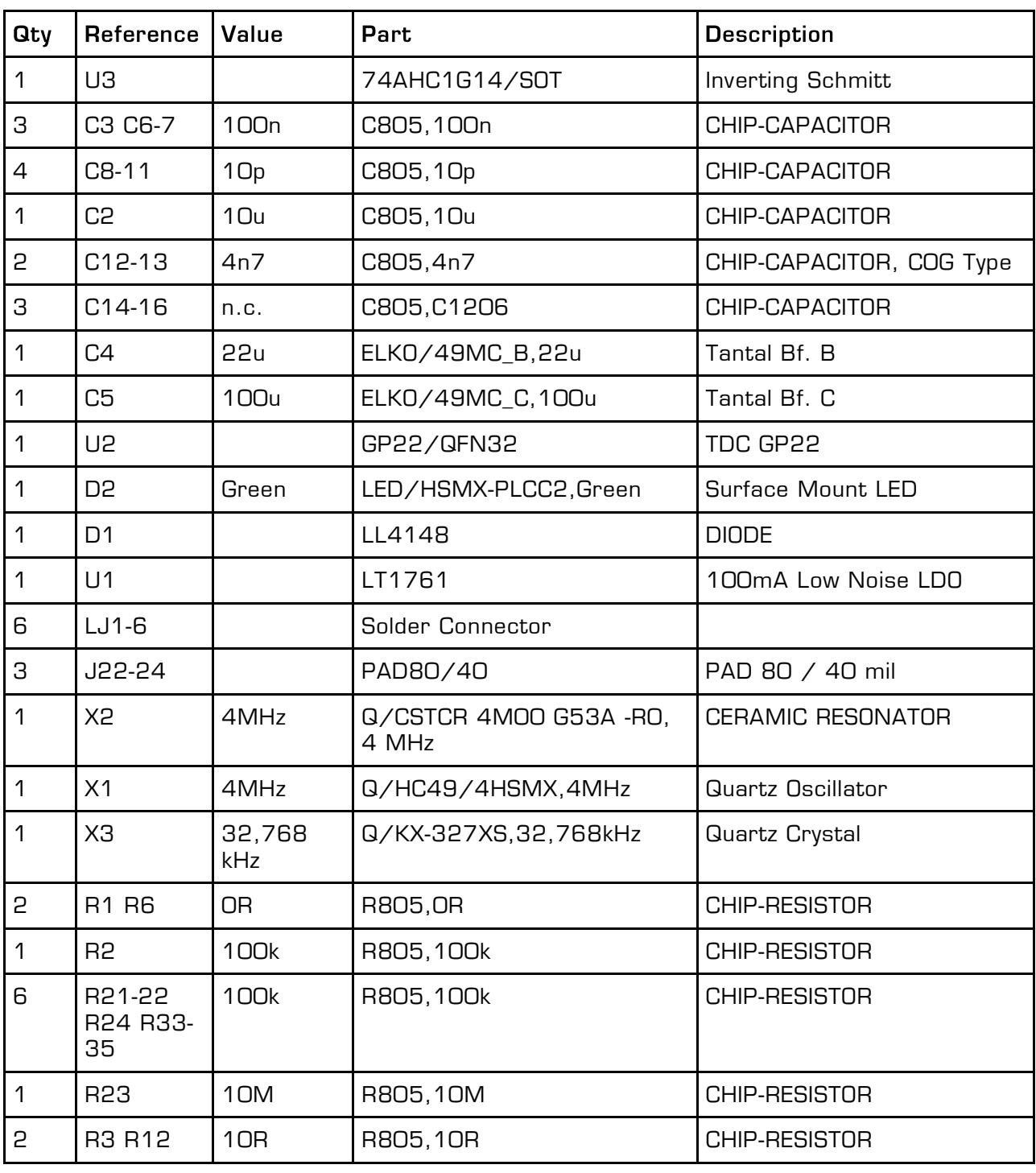

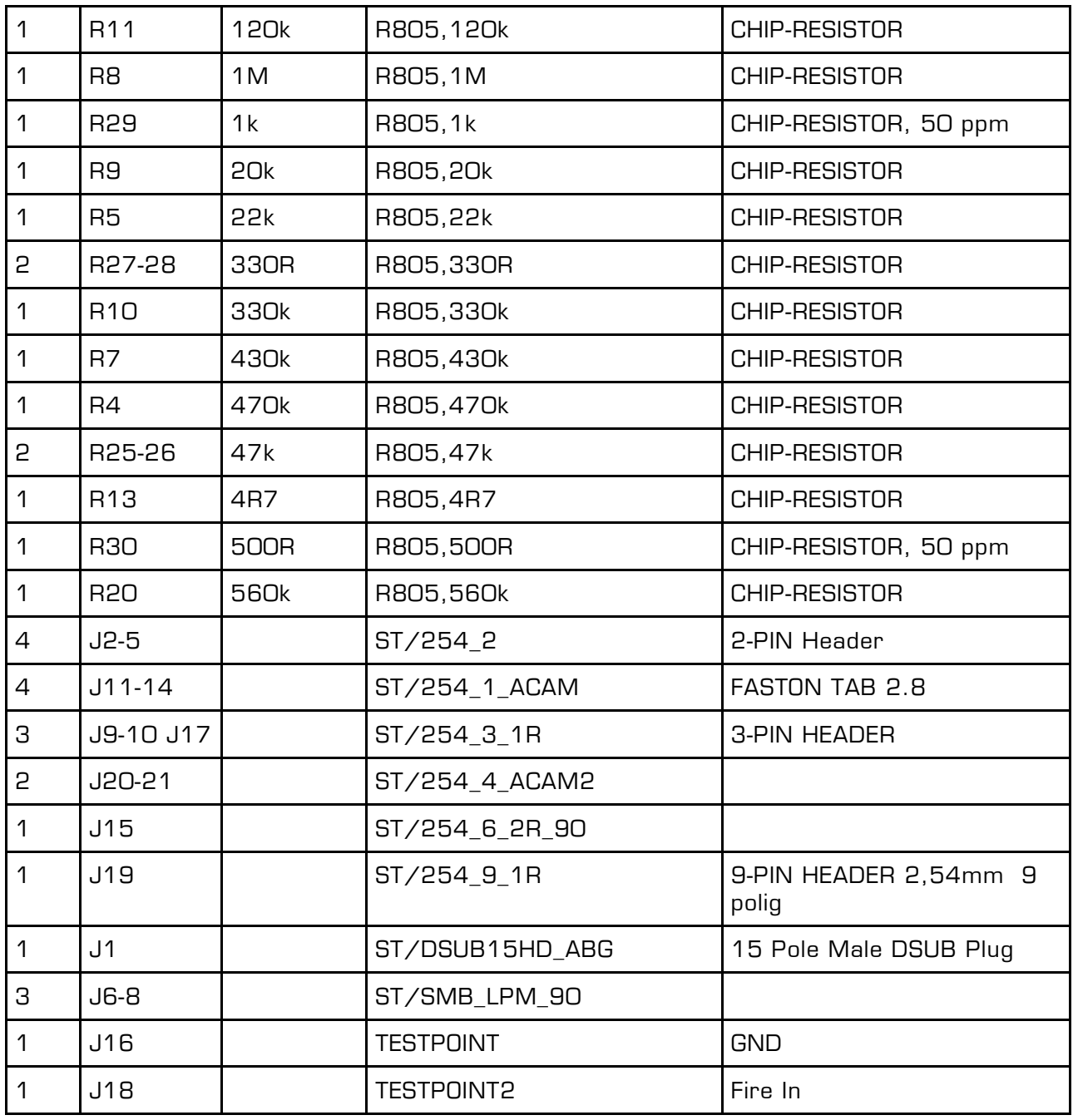

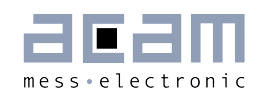

## **4.2 Layout/Schematics**

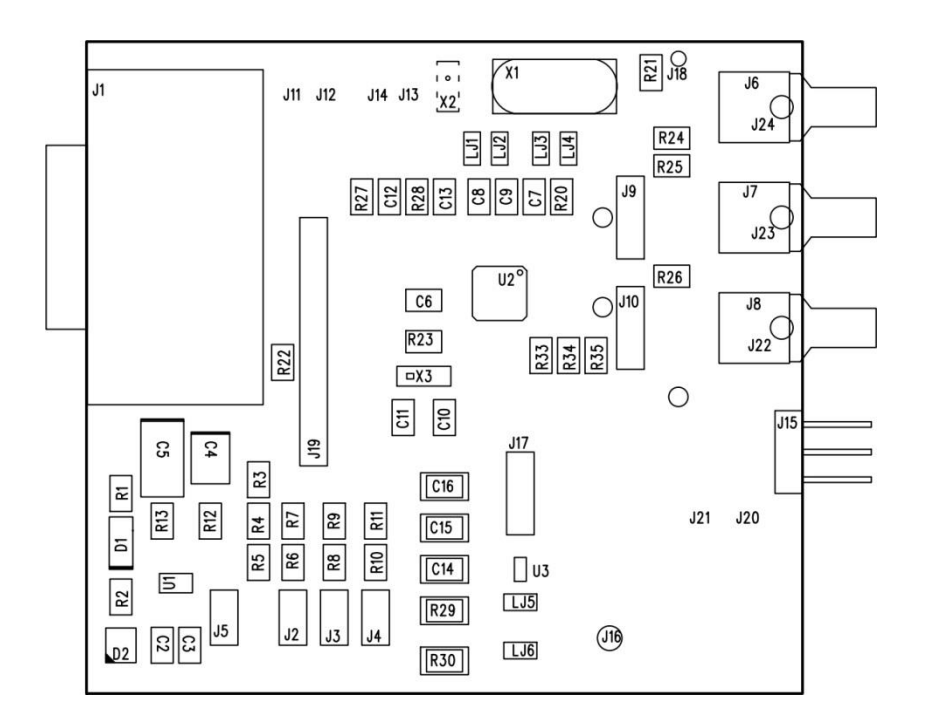

Figure 4.1 Component Placement

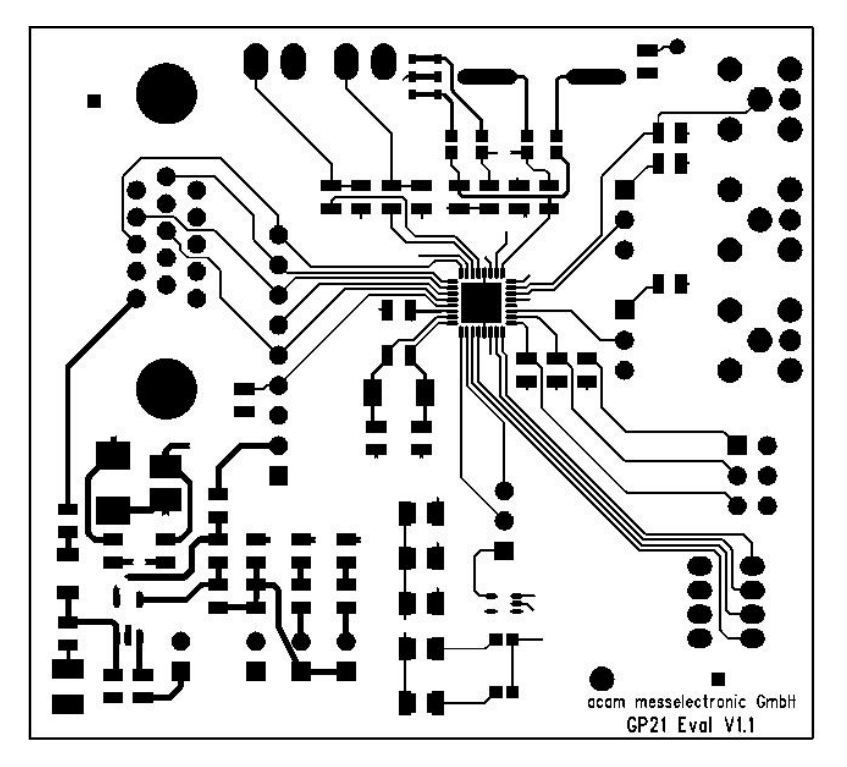

Figure 4.2 PCB Layer 1

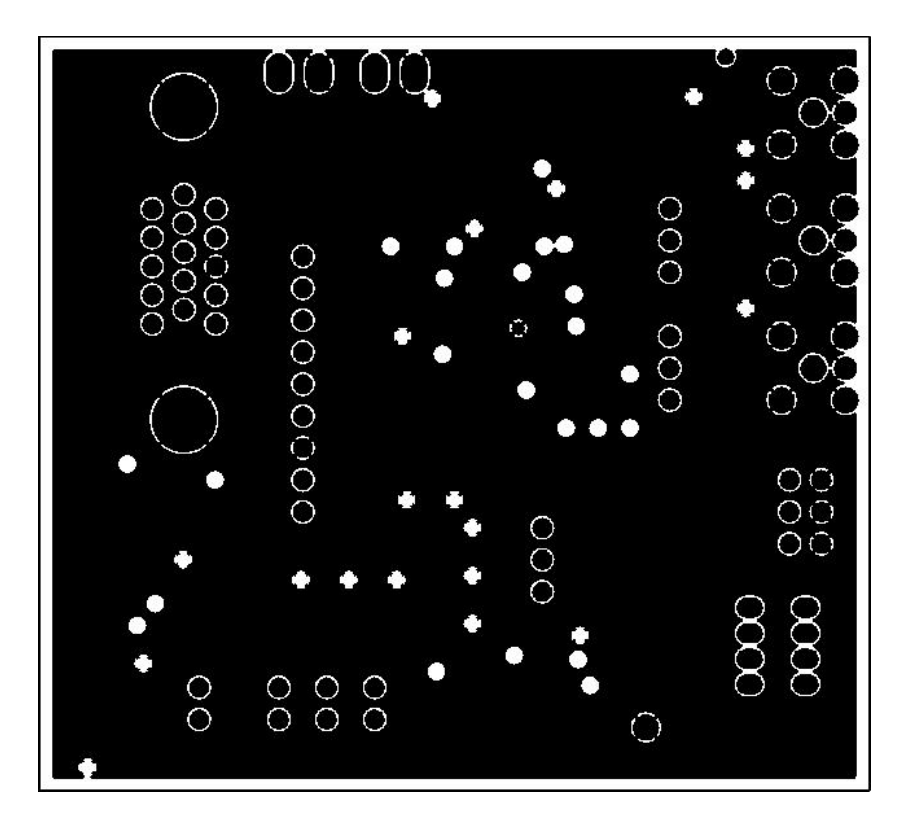

Figure 4.3 PCB Layer 2 (GND)

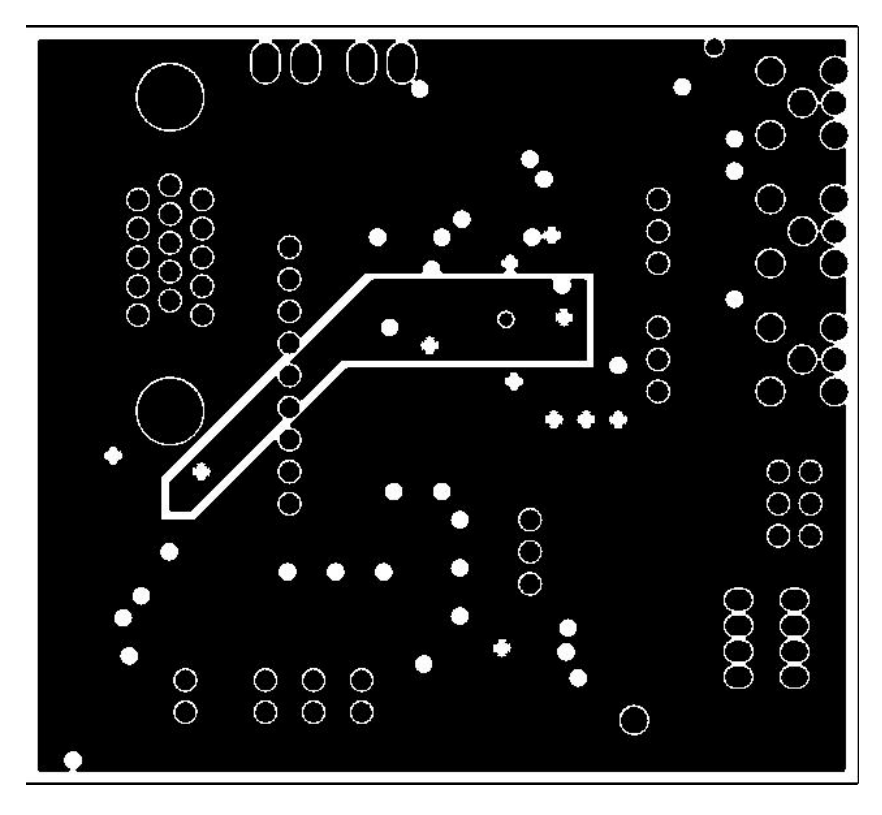

Figure 4.4 PCB Layer 3 (Power Supply)

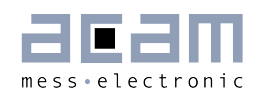

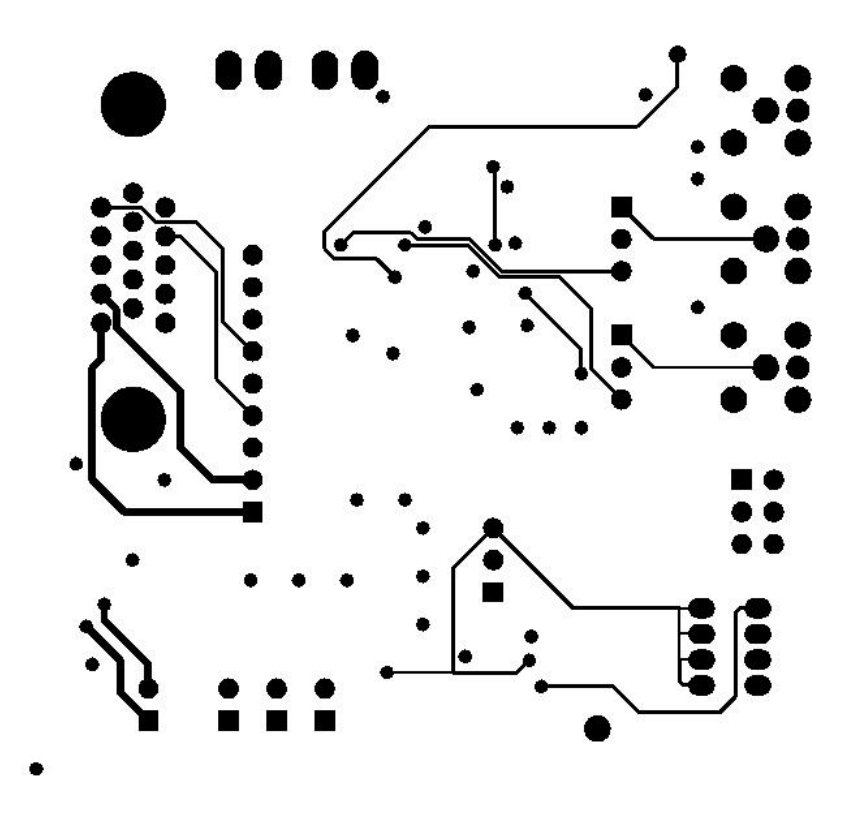

Figure 4.5 PCB Layer 3 (Bottom View)

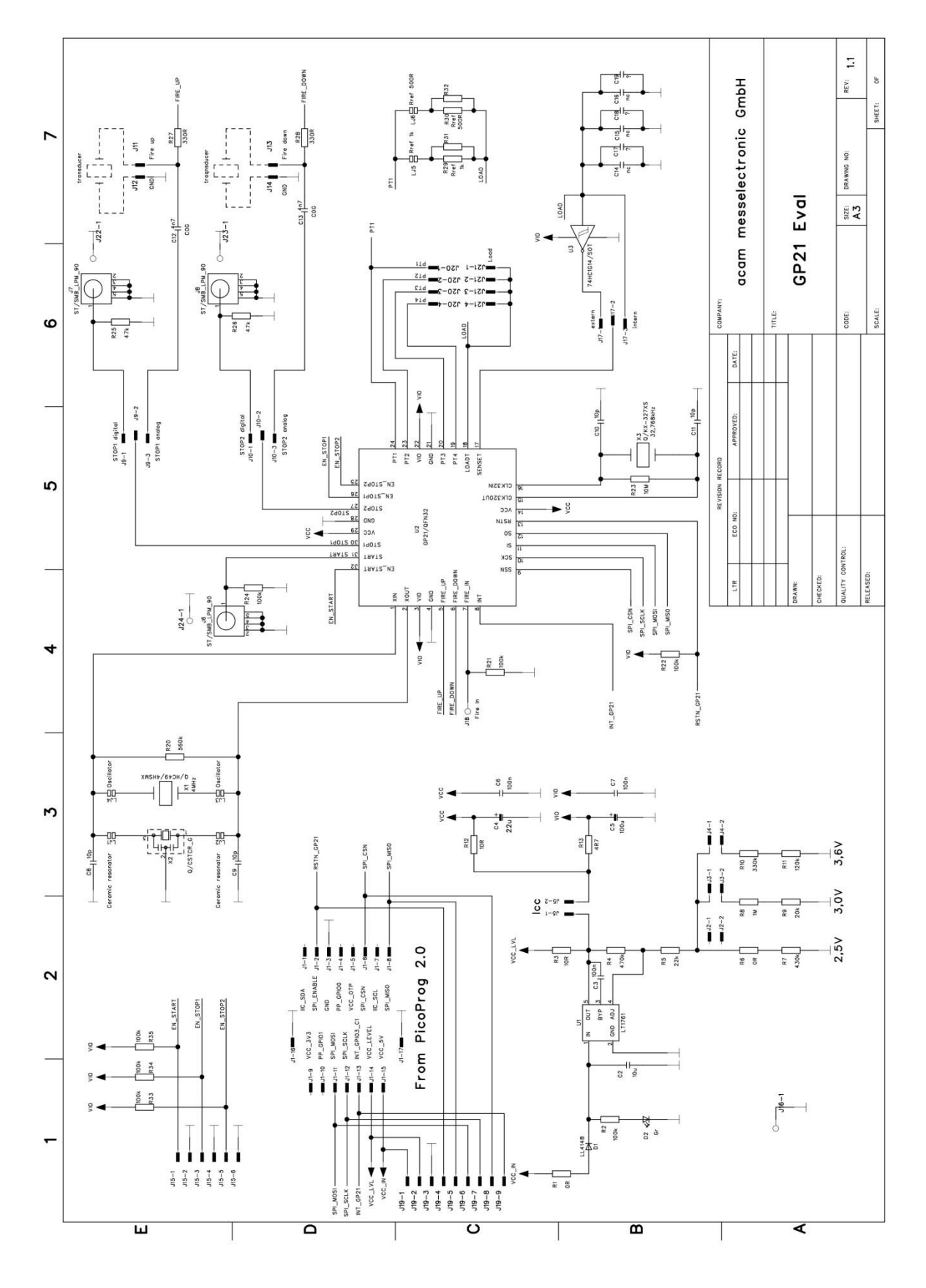

Figure 4.6 Schematics

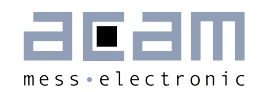

## **5 Miscellaneous**

## **5.1 Literature Guide**

### **Datasheets**

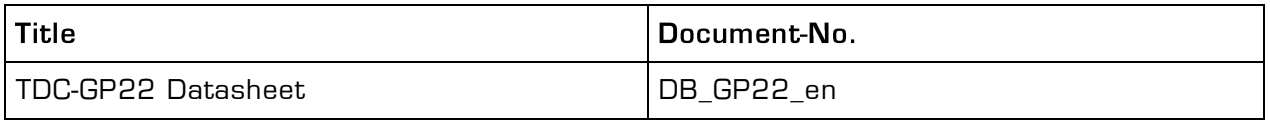

### **Application Notes**

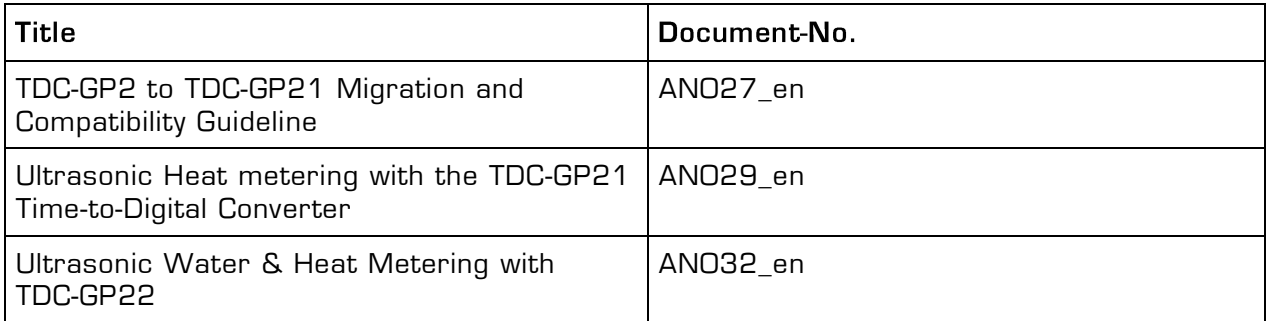

The latest versions of the available documents can be downloaded from the acam website at:

http://www.acam.de/download-center/ultrasonicflowconverter/

## **5.2 Last Changes**

05.06.2012 First release

15.07.2013 Version 0.2 for release, new screenshots in section 3

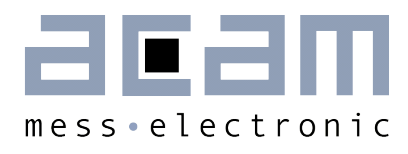

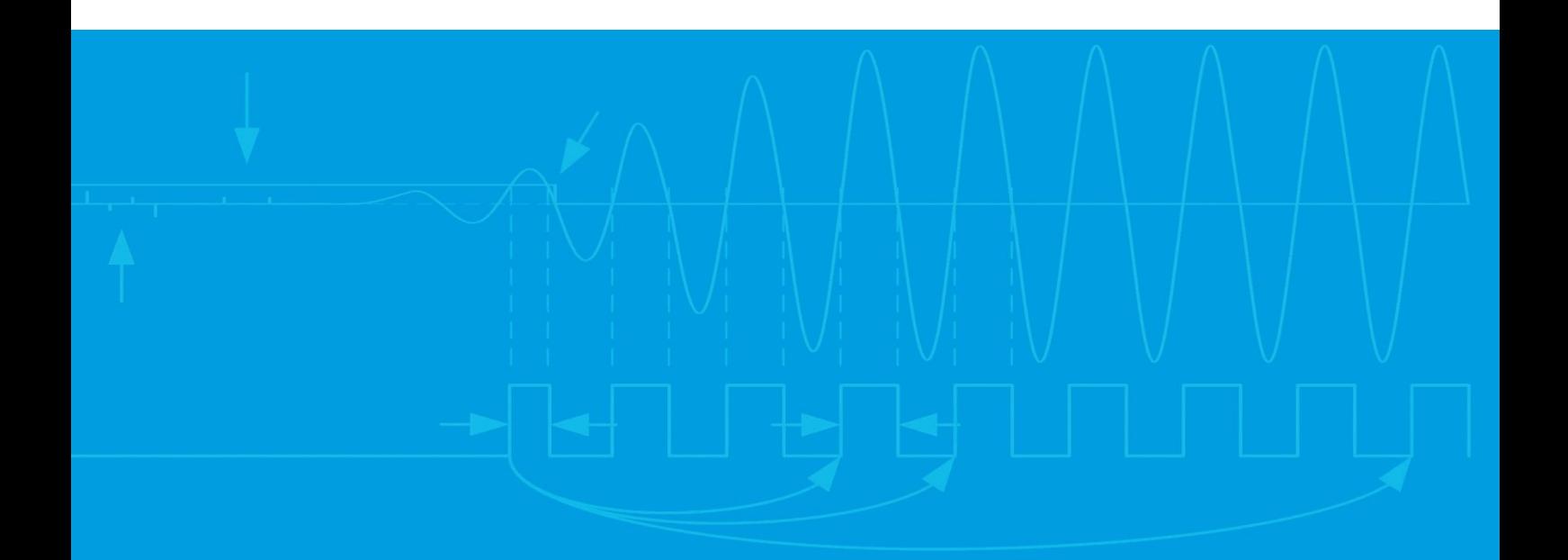

acam-messelectronic gmbh Friedrich-List-Straße 4 76297 Stutensee-Blankenloch Germany Phone +49 7244 7419 – 0 Fax +49 7244 7419 – 29 E-Mail support@acam.de www.acam.de

## **X-ON Electronics**

Largest Supplier of Electrical and Electronic Components

*Click to view similar products for* [Data Conversion IC Development Tools](https://www.x-on.com.au/category/embedded-solutions/engineering-tools/analog-digital-ic-development-tools/data-conversion-ic-development-tools) *category:*

*Click to view products by* [ScioSense](https://www.x-on.com.au/manufacturer/sciosense) *manufacturer:* 

Other Similar products are found below :

[EVAL-AD7265EDZ](https://www.x-on.com.au/mpn/analogdevices/evalad7265edz) [EVAL-AD7719EBZ](https://www.x-on.com.au/mpn/analogdevices/evalad7719ebz) [EVAL-AD7767-1EDZ](https://www.x-on.com.au/mpn/analogdevices/evalad77671edz) [EVAL-AD7995EBZ](https://www.x-on.com.au/mpn/analogdevices/evalad7995ebz) [AD9211-200EBZ](https://www.x-on.com.au/mpn/analogdevices/ad9211200ebz) [AD9251-20EBZ](https://www.x-on.com.au/mpn/analogdevices/ad925120ebz) [AD9251-65EBZ](https://www.x-on.com.au/mpn/analogdevices/ad925165ebz) [AD9613-170EBZ](https://www.x-on.com.au/mpn/analogdevices/ad9613170ebz) [AD9629-20EBZ](https://www.x-on.com.au/mpn/analogdevices/ad962920ebz) [AD9716-DPG2-EBZ](https://www.x-on.com.au/mpn/analogdevices/ad9716dpg2ebz) [AD9737A-EBZ](https://www.x-on.com.au/mpn/analogdevices/ad9737aebz) [AD9993-EBZ](https://www.x-on.com.au/mpn/analogdevices/ad9993ebz) [DAC8555EVM](https://www.x-on.com.au/mpn/texasinstruments/dac8555evm) [EVAL-AD5061EBZ](https://www.x-on.com.au/mpn/analogdevices/evalad5061ebz) [EVAL-](https://www.x-on.com.au/mpn/analogdevices/evalad5062ebz)[AD5062EBZ](https://www.x-on.com.au/mpn/analogdevices/evalad5062ebz) [EVAL-AD5443-DBRDZ](https://www.x-on.com.au/mpn/analogdevices/evalad5443dbrdz) [EVAL-AD5570SDZ](https://www.x-on.com.au/mpn/analogdevices/evalad5570sdz) [EVAL-AD7992EBZ](https://www.x-on.com.au/mpn/analogdevices/evalad7992ebz) [EVAL-AD7994EBZ](https://www.x-on.com.au/mpn/analogdevices/evalad7994ebz) [AD9119-MIX-EBZ](https://www.x-on.com.au/mpn/analogdevices/ad9119mixebz) [AD9233-125EBZ](https://www.x-on.com.au/mpn/analogdevices/ad9233125ebz) [AD9629-80EBZ](https://www.x-on.com.au/mpn/analogdevices/ad962980ebz) [AD9650-80EBZ](https://www.x-on.com.au/mpn/analogdevices/ad965080ebz) [AD9767-EBZ](https://www.x-on.com.au/mpn/analogdevices/ad9767ebz) [DAC8531EVM](https://www.x-on.com.au/mpn/texasinstruments/dac8531evm) [LM96080EB/NOPB](https://www.x-on.com.au/mpn/texasinstruments/lm96080ebnopb) [EVAL-AD5445SDZ](https://www.x-on.com.au/mpn/analogdevices/evalad5445sdz) [EVAL-AD5660EBZ](https://www.x-on.com.au/mpn/analogdevices/evalad5660ebz) [EVAL-](https://www.x-on.com.au/mpn/analogdevices/evalad7685sdz)[AD7685SDZ](https://www.x-on.com.au/mpn/analogdevices/evalad7685sdz) [EVAL-AD7687SDZ](https://www.x-on.com.au/mpn/analogdevices/evalad7687sdz) [EVAL-ADE7763ZEB](https://www.x-on.com.au/mpn/analogdevices/evalade7763zeb) [MAX5318PMB#](https://www.x-on.com.au/mpn/maxim/max5318pmb) [MAX1246EVL11-QSOP](https://www.x-on.com.au/mpn/maxim/max1246evl11qsop) [MAX117EVKIT-DIP](https://www.x-on.com.au/mpn/maxim/max117evkitdip) [DC2365A-C](https://www.x-on.com.au/mpn/analogdevices/dc2365ac) [DC2795A-B](https://www.x-on.com.au/mpn/analogdevices/dc2795ab) [DC2795A-A](https://www.x-on.com.au/mpn/analogdevices/dc2795aa) [DAC088S085EB/NOPB](https://www.x-on.com.au/mpn/texasinstruments/dac088s085ebnopb) [SIM7020E-SUB-KIT](https://www.x-on.com.au/mpn/simcom/sim7020esubkit) [82635ASRCDVKHV 961443](https://www.x-on.com.au/mpn/intel/82635asrcdvkhv961443) [ADC12D1600RB/NOPB](https://www.x-on.com.au/mpn/texasinstruments/adc12d1600rbnopb) [1083](https://www.x-on.com.au/mpn/adafruit/1083) [TS7003DB](https://www.x-on.com.au/mpn/siliconlabs/ts7003db) [TSC2014EVM-PDK](https://www.x-on.com.au/mpn/texasinstruments/tsc2014evmpdk) [ADM00499](https://www.x-on.com.au/mpn/microchip/adm00499) [EVAL-AD7991EBZ](https://www.x-on.com.au/mpn/analogdevices/evalad7991ebz) [EVAL-CN0372-PMDZ](https://www.x-on.com.au/mpn/analogdevices/evalcn0372pmdz) [EVAL-AD7747EBZ](https://www.x-on.com.au/mpn/analogdevices/evalad7747ebz) [EVAL-ADE7880EBZ](https://www.x-on.com.au/mpn/analogdevices/evalade7880ebz) [AD9956-VCO/PCBZ](https://www.x-on.com.au/mpn/analogdevices/ad9956vcopcbz)